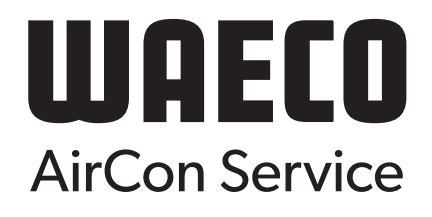

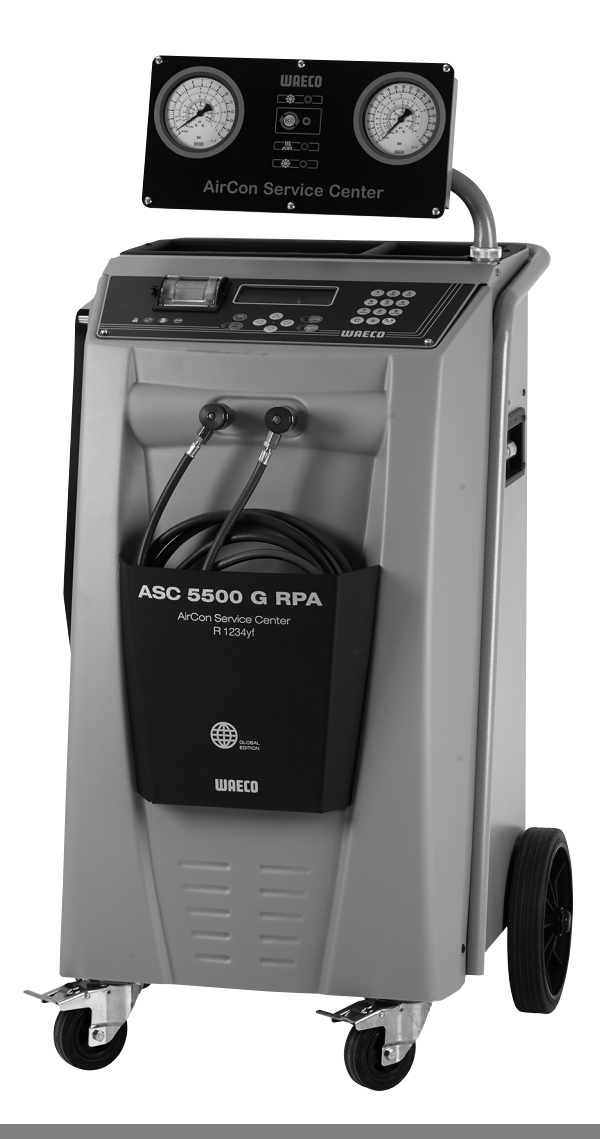

# AirConServiceCenter ASC 5500 G RPA 2020

# **Klímaszerviz-állomások** Használati utasítás

© 2020 Dometic Group. The visual appearance of the contents of this manual is protected by copyright and design law. The underlying technical design and the products contained herein may be protected by design, patent or be patent pending. The trademarks mentioned in this manual belong to Dometic Sweden AB. All rights are reserved.

A termék mindenkori szakszerű telepítése, használata és karbantartása érdekében kérjük gondosan olvassa el az ebben a termék kézikönyvben található utasításokat, irányelveket és figyelmeztetéseket, valamint mindig tartsa be ezeket.

A termék használatba vételével Ön kijelenti hogy figyelmesen elolvasta ezt a jogi nyilatkozatot, az összes utasítást, irányelvet és figyelmeztetést, valamint megértette és elfogadja az itt leírt szerződési feltételeket.

Ön elfogadja, hogy kizárólag a rendeltetésének megfelelő célra és a jelen termék kézikönyvben leírt útmutatásoknak, irányelveknek és figyelmeztetéseknek, valamint a hatályos törvényeknek és szabályozásoknak megfelelően használja ezt a terméket.

Az itt leírt utasítások és figyelmeztetések elolvasásának és betartásának elmulasztása saját és mások sérüléséhez, a termék vagy a közelben található más anyagi javak károsodásához vezethet.

A Dometic vállalat nem vonatható felelősségre olyan közvetlen vagy közvetett módon kialakult veszteségekért, károkért, vagy sérülésekért amelyek a termék<br>kézikönyvében lévő utasítások és figyelmeztetések be nem tartása mia Ez a termék kézikönyv és a benne található utastások, irányelvek és figyelmeztetések, valamint a kapcsolódó dokumentációk módosulhatnak és frissülhetnek.<br>Naprakész termékinformációk érdekében kérjük látogasson el a követke

# **Tartalommeghatározás**

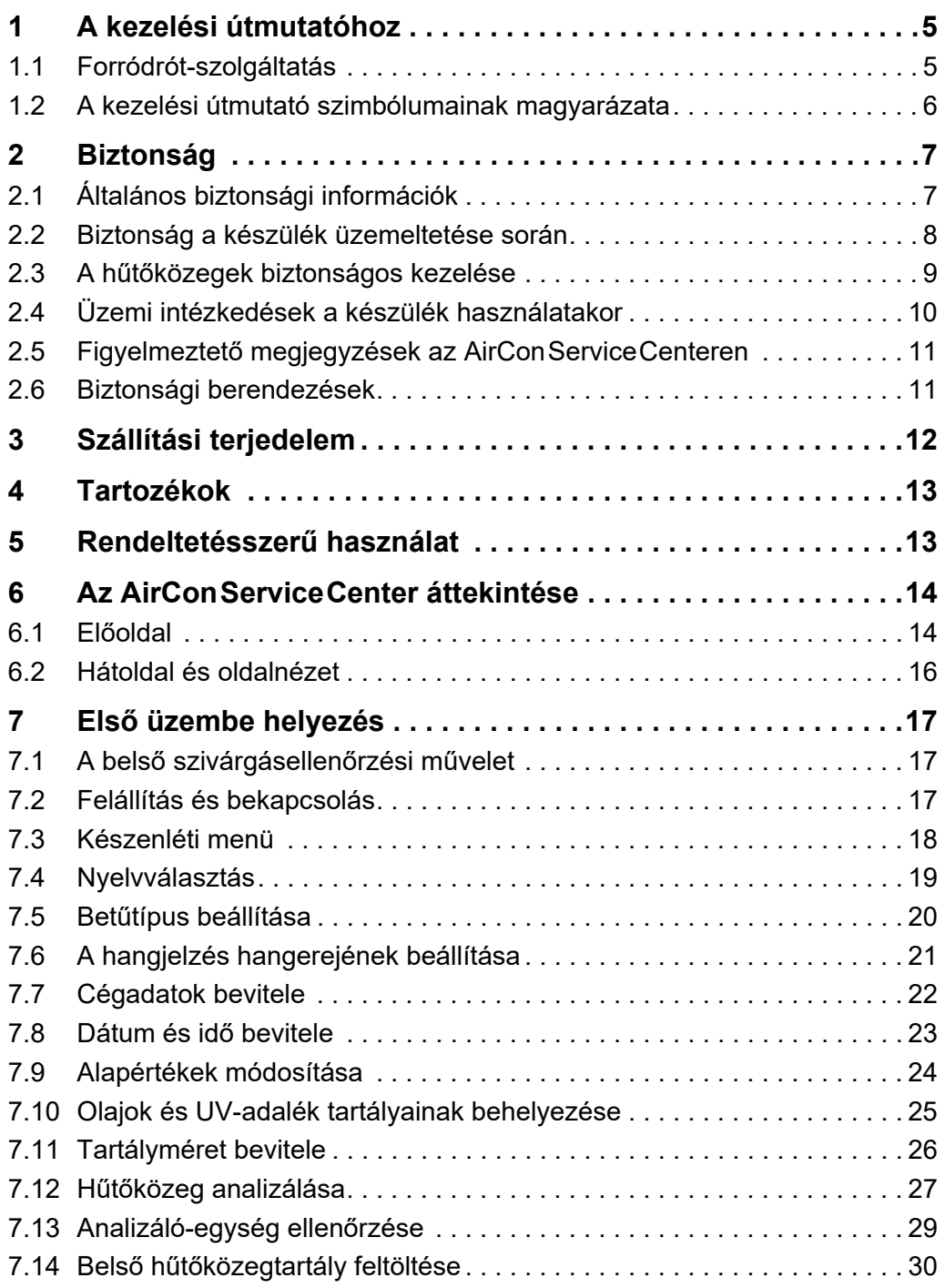

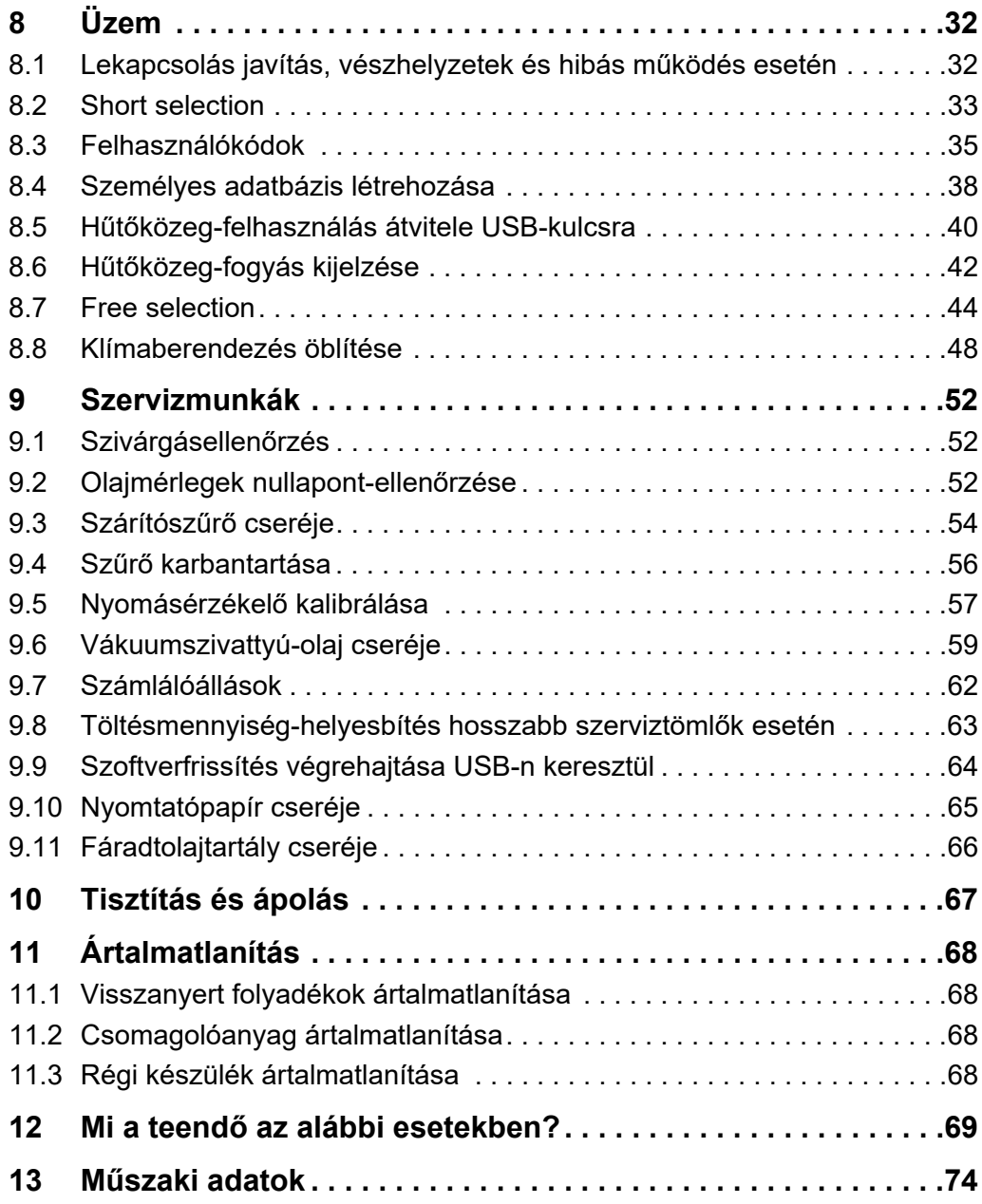

# <span id="page-4-0"></span>**1 A kezelési útmutatóhoz**

Ez a kezelési útmutató a ASC5500G RPA klímaszerviz-állomás (AirConServiceCenter) leírását tartalmazza.

A kezelési útmutató olyan személyeknek szól, akik jármű-klímaberendezések karbantartását végzik és az ehhez szükséges szakmai ismeretekkel rendelkeznek.

A kezelési útmutató a klímaszerviz-állomás biztonságos és hatékony üzemeltetéséhez szükséges valamennyi tudnivalót tartalmazza. A készülék első üzembe helyezése előtt olvassa el figyelmesen jelen kezelési útmutatót.

Vegye figyelembe az aktuális biztonsági adatlapokon szereplő információkat is. Az adatlapok megtalálhatók az alábbi címen: dometic.com/sds

Jelen kezelési útmutatót az AirConServiceCenter fiókjában őrizze, hogy szükség esetén gyorsan hozzáférhessen a kívánt információhoz.

# <span id="page-4-1"></span>**1.1 Forródrót-szolgáltatás**

Ha az AirConServiceCenterről a jelen kezelési útmutatóban nem található további információkra van szüksége, lépjen kapcsolatba forródrótszolgáltatásunkkal:

Tel.: +49 (0) 25 72 / 8 79-1 91

# <span id="page-5-0"></span>**1.2 A kezelési útmutató szimbólumainak magyarázata**

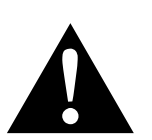

#### **FIGYELMEZTETÉS!**

**Biztonsági tudnivaló:** Figyelmen kívül hagyása halált vagy súlyos sérülést okozhat.

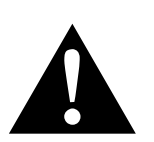

#### **VIGYÁZAT!**

**Biztonsági tudnivaló:** Az útmutatás figyelmen kívül hagyása sérüléseket okozhat.

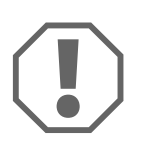

#### *FIGYELEM!*

Figyelmen kívül hagyása anyagi kárt okozhat és a termék működését akadályozhatja.

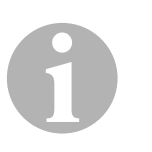

#### *MEGJEGYZÉS*

A termék kezelésére vonatkozó kiegészítő információk.

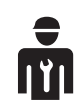

Ezzel a készülékkel csak szakértő személyzet végezhet munkát.

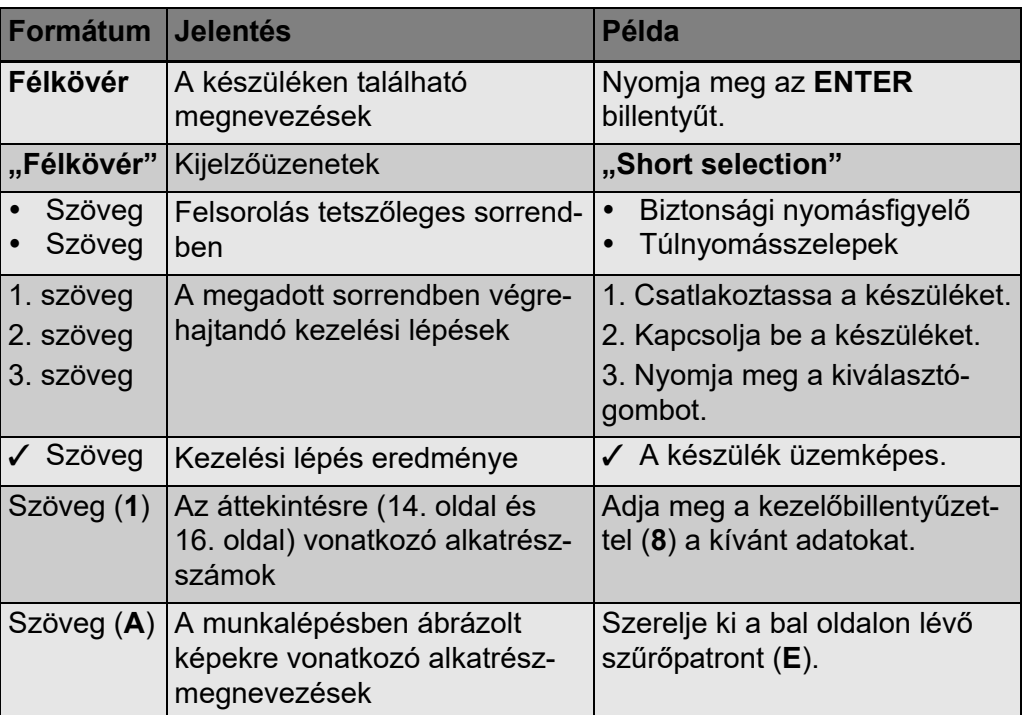

# <span id="page-6-0"></span>**2 Biztonság**

A gyártó nem vállal felelősséget a következő pontok alapján bekövetkező károkért:

- szerelési vagy csatlakozási hiba
- a termék mechanikai behatások és túlfeszültségek miatti károsodása
- a termék kifejezett gyártói engedély nélküli módosítása
- az útmutatóban leírt céloktól eltérő felhasználás és eltérő üzemi anyagokkal való felhasználás
- A szervizkészülék javítása nem betanított személyzet által

# <span id="page-6-1"></span>**2.1 Általános biztonsági információk**

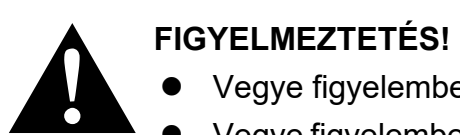

- Vegye figyelembe a nemzeti munkavédelmi előírásokat.
- Vegye figyelembe a kezelési útmutatóban leírt biztonsági megjegyzéseket.
- Az AirCon Service Center készüléket csak olyan személyzet használhatja, mely bizonyíthatóan megfelelő szaktudással rendelkezik és ismeri az AirCon Service Center, a hűtő-, és klímaberendezések, valamint a hűtőközegek működési módjait és alapelveit.
- Az AirCon Service Center javítását kizárólag a Dometic által felhatalmazott személyzet végezheti.
- A készüléket csak a megadott felhasználási célra használja.

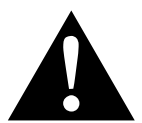

#### !**VIGYÁZAT!**

- Ne végezzen módosításokat vagy átépítéseket az AirCon Service Centeren.
- A jármű klímaberendezés karbantartási munkáit **ne** üzemi hőmérsékletű motor mellett végezze el.

A jármű klímaberendezés karbantartásához a ráépített-, vagy a szomszédos alkatrészek hőmérséklete 405 °C-nál alacsonyabb kell hogy legyen.

 **A megengedett hőmérséklet túllépésekor a felrepedő komponensek által okozott sérülés veszélye** A túlnyomás elkerülése érdekébe az AirCon Service Center berende-

zést minden esetben hűtőközeg **nélkül** szállítsa.

- Az AirCon Service Center berendezést **tilos** a szabadban tárolni.
- Amikor nem használja az AirCon Service Center berendezést, helyezze be a szerviztömlőket a berendezésen lévő tömlőtartó zsebbe.

# <span id="page-7-0"></span>**2.2 Biztonság a készülék üzemeltetése során**

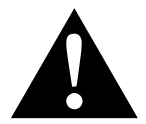

#### !**FIGYELMEZTETÉS!**

- Ne üzemeltesse az AirCon Service Center berendezést robbanásveszélyes környezetben (például akkumulátortöltő helyiségben vagy lakkozókabinban), lásd a BGR 157/TRG 250, 280, 316 üzembiztonsági rendeletben.
- Ne töltsön sűrített levegőt az AirCon Service Center vagy egy járműklímaberendezés hűtőközeg-vezetékeibe. A sűrített levegő és hűtőközeg keveréke gyúlékony vagy robbanásveszélyes lehet.
- **A klíma szervizberendezés nem tervezett, vagy véletlen bekapcsolása által okozott sérülésveszély** Minden karbantartási munka előtt kapcsolja ki az AirCon Service Center berendezést és válassza le a hálózati kábelt az elektromos hálózatról. Húzza ki a dugaszt az aljzatból, vagy az AirCon Service Center berendezésből.
- **A hideg, ill. meleg komponensek által okozott sérülésveszély** Viseljen védőkesztyűt.

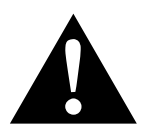

### !**VIGYÁZAT!**

- Az AirCon Service Centert csak sérülésmentes állapotban helyezze üzembe.
- Az AirCon Service Center minden üzembe helyezése vagy utántöltése előtt ellenőrizze, hogy a készülék és az összes szerviztömlő sértetlen-e és hogy valamennyi szelep zárva van-e.
- Úgy vezesse a szerviztömlőket, hogy ezek ne jelentsenek botlásveszélyt más személyek számára.
- **A felbillenő, vagy lezuhanó rakományok súlyos sérüléseket okozhatnak**

A fogantyút tilos a készülék felemelésére használni. Az AirCon Service Center berendezést csak a görgőin tolva mozgassa.

- A készüléket minden esetben sík talajra állítsa és rögzítse az első kerekeket.
- Az AirCon Service Center utántöltéséhez csak biztonsági szeleppel rendelkező, engedélyezett hűtőközegpalackokat használjon.
- A be- és kikapcsoláshoz mindig az AirCon Service Center főkapcsolóját használja. Bekapcsolt állapotban soha ne hagyja a készüléket felügyelet nélkül.

#### **Kiömlő folyadékok okozta sérülésveszély**

A padlóra kiömlött folyadékokban az emberek elcsúszhatnak és megsérülhetnek.

Azonnal takarítsa fel kifolyt, vagy lecsöpögött folyadékokat, vagy megfelelő felszívóanyaggal itassa fel ezeket.

Környezetbarát módon selejtezze le ezeket az anyagokat.

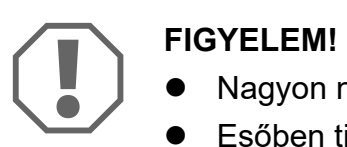

- Nagyon nedves környezetben ne használja a készüléket.
- Esőben tilos a készüléket a szabadban használni.
- Ne használja a készüléket hőforrások (pl. fűtőtestek) közelében, vagy közvetlen napsugárzásnak kitéve.
- Kizárólag az R-1234yf hűtőközeget használja. A hűtőközeg más hűtőközeggel való keverése az AirCon Service Center, illetve a járműklímaberendezés károsodását okozhatja.
- Az AirCon Service Center kikapcsolása előtt ellenőrizze, hogy a kiválasztott program befejeződött-e, és valamennyi szelep zárva van-e. Ellenkező esetben hűtőközeg juthat a környezetbe.
- Ha a menükben módosítja az értékeket, akkor ezeket minden esetben hasonlítsa össze a jármű adataival.
- Az AirCon Service Center berendezés elgurulásának megakadályozása érdekében a leállításkor nyomja le az első kerekek fékkarját.

# <span id="page-8-0"></span>**2.3 A hűtőközegek biztonságos kezelése**

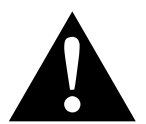

### !**FIGYELMEZTETÉS!**

 A jármű klímaberendezés karbantartási munkáit **ne** üzemi hőmérsékletű motor mellett végezze el.

A jármű klímaberendezés karbantartásához a ráépített-, vagy a szomszédos alkatrészek hőmérséklete 405 °C-nál alacsonyabb kell hogy legyen.

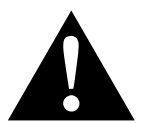

### !**VIGYÁZAT!**

- Viseljen személyes védőfelszerelést (védőszemüveget és védőkesztyűt), és kerülje a hűtőközeggel való testi érintkezést. A hűtőközeggel való érintkezés a testtől hőt von el, ami az érintett helyeken fagyásokat okozhat.
- Ne lélegezze be a hűtőközeggőzöket. Bár a hűtőközeggőzök nem mérgezők, ugyanakkor kiszorítják a légzéshez szükséges oxigént.
- Csak jól szellőztetett helyiségekben használja a készüléket.
- Mélyen fekvő helyiségekben (pl. szerelőaknákban, elvezető aknákban) **tilos** hűtőközegeket alkalmazni. A hűtőközeg nehezebb mint az oxigén és kiszorítja a légzéshez szükséges oxigént. Nem szellőző szerelőaknákban való munkavégzéskor oxigénhiány alakulhat ki.

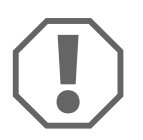

#### A**FIGYELEM!**

 Ügyeljen arra, hogy üzem közben, vagy a hűtőközeg feltöltése, vagy leengedése közben, valamint a javítási-, és szervizelési munkák során ne lépjen ki és ne jusson a környezetbe a hűtőközeg. Ezzel védi a környezetet.

Ezen kívül elkerüli, hogy az AirConServiceCenter berendezés környezetében jelen lévő hűtőközeg miatt nehezebb legyen, vagy akár lehetetlenné váljon a jármű, vagy a készülék szivárgásainak megtalálása.

 Annak érdekében, hogy a kilépő hűtőközeg ne juthasson a csatornarendszerben, végezze el a megfelelő intézkedéseket.

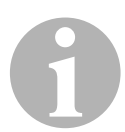

#### I*MEGJEGYZÉS*

 Az R-1234yf hűtőközeggel kapcsolatos speciális információkat, a biztonsági óvintézkedéseket, valamint személyi-, és vagyonvédelmi információkat, ideértve a tűzvédelmet is, a hűtőközeg gyártójának biztonsági adatlapján találhatja meg.

# <span id="page-9-0"></span>**2.4 Üzemi intézkedések a készülék használatakor**

A TRG 402 előírásnak megfelelően az üzemeltetőnek minden töltőberendezéshez (AirConServiceCenter) üzemi utasítást kell készítenie. A készüléket kezelő alkalmazottak az üzemi utasításnak megfelelő betanítást kell hogy kapjanak a készülék kezeléséről.

Az üzemeltetőnek gondoskodnia kell arról, hogy az alkalmazottakat legalább évente egyszer betanítsák a következő pontokra:

- Speciális veszélyek a nyomás alatt lévő gázok kezelése során
- A nyomás alatt lévő gázok kezelésére vonatkozó biztonsági előírások
- A nyomás alatt lévő gázok kezelésére vonatkozó egészségügyi intézkedések
- A készülék kezelése és a készülék szervizelésének elvégzése

A készülék üzemeltetőjének meg kell győződnie arról, hogy a szervizelési-, és javítási munkákkal, valamint a szivárgásellenőrzéssel megbízott személyzet rendelkezzen hűtőközegek és töltőberendezések kezelésére vonatkozó tanúsítvánnyal.

A tanúsítvány, valamint a hatályos előírások és normák ismerete képzésen való részvétellel szerezhető meg, pl. egy kézműves kamaránál, egy kereskedelmi és iparkamaránál, vagy egyéb hivatalos képzési intézménynél.

Az összes szerviztömlő elhelyezésekor az üzemeltetőnek biztosítania kell, hogy ezek a készülék használata során ne sérülhessenek meg.

# <span id="page-10-0"></span>**2.5 Figyelmeztető megjegyzések az AirConServiceCenteren**

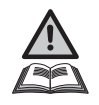

Figyelem! Vegye figyelembe a kezelési útmutatót!

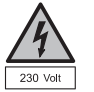

A készüléket csak 220 V / 50 Hz váltakozó áramú dugaszolóaljzatra csatlakoztassa!

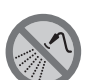

Védje a készüléket esőtől!

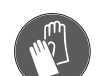

A hűtőközeg kezelése során viseljen kesztyűt!

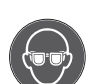

A hűtőközeg kezelése során viseljen védőszemüveget!

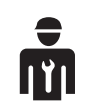

Képzett személyzet!

# <span id="page-10-1"></span>**2.6 Biztonsági berendezések**

- Biztonsági nyomásfigyelő: A normál üzemi nyomás elérését követően kikapcsolja a kompresszort.
- Túlnyomásszelepek: Kiegészítő biztonsági berendezés vezetékek vagy tartályok szétrepedésének megakadályozására, ha a túlnyomás a biztonsági nyomásfigyelő ellenére tovább nőne.
- Ventilátor és ventilátorfelügyelet: Gondoskodjon a készülék állandó levegőellátásáról.

# <span id="page-11-0"></span>**3 Szállítási terjedelem**

Az AirConServiceCenter és a mellékelt tartozékok a kiszállítás előtt gondos ellenőrzésnek lettek alávetve.

Kiszállítás előtt megtörtént az AirConServiceCenter tömítettségének ellenőrzése.

A kiszállítást követően ellenőrizze az alább megnevezett valamennyi alkatrész meglétét és sérülésmentességét.

Hiányzó vagy sérült alkatrészek esetén haladéktalanul értesítse a szállításért felelős vállalatot.

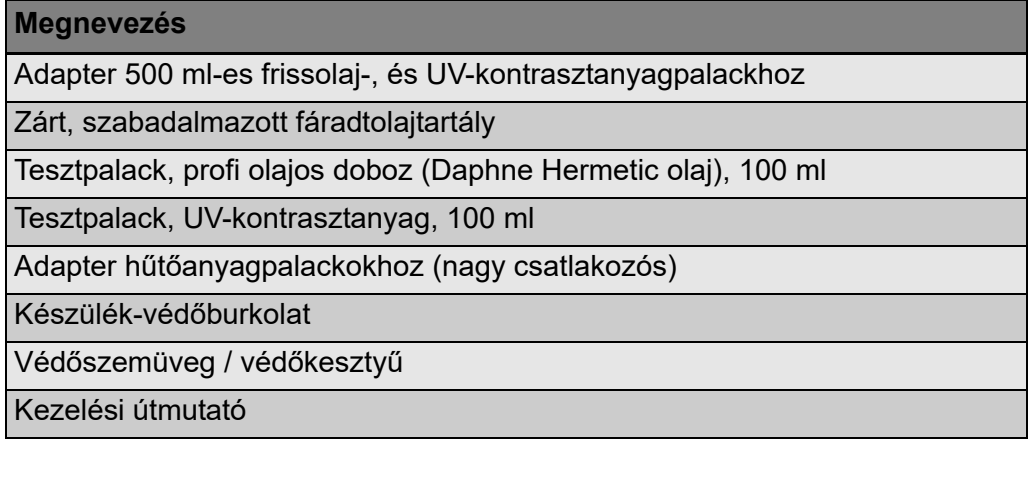

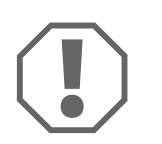

#### *FIGYELEM!*

A biztonságos üzemhez és a kalibráláshoz R-1234yf hűtőközegre van szükség (a szállítási terjedelem **nem** tartalmazza). Jelenleg különböző csatlakozómenettel és adapterrel rendelkező hűtőközeg palackok vannak forgalomban; ezeket a szállítási terjedelem **nem** tartalmazza.

# <span id="page-12-0"></span>**4 Tartozékok**

Tartozékként kapható (nincs mellékelve):

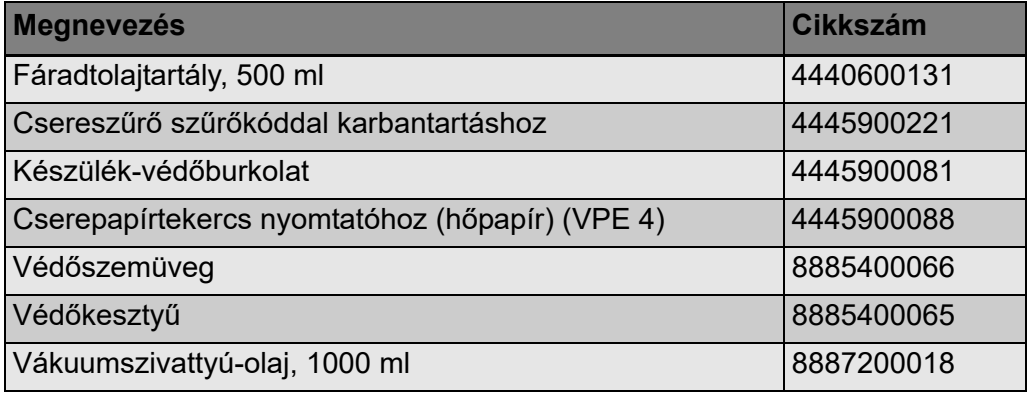

# <span id="page-12-1"></span>**5 Rendeltetésszerű használat**

Az AirConServiceCenter ASC5500G RPA (cikkszám 9103301882) jármű-klímaberendezések karbantartására szolgál. A készülék kereskedelmi használatra készült.

Az AirConServiceCentert csak olyan személyek kezelhetik, akik a klímaberendezések karbantartásához szükséges megfelelő szakismeretekkel rendelkeznek.

Az AirConServiceCenterrel csak olyan jármű-klímaberendezések karbantartása végezhető, amelyekben R-1234yf hűtőközeg van.

Az AirConServiceCenter csak engedéllyel rendelkező üzemi anyagokhoz használható.

Ez a termék az itt leírt utasításoknak megfelelő rendeltetésszerű használatra alkalmas. A rendeltetésnek megfelelő használattól eltérő minden egyéb használati mód tilos! A Dometic vállalat nem vonható felelősségre a rendeltetéssel ellentétes használat miatt közvetlen vagy közvetett módon történt veszteségekért, károkért vagy sérülésekért.

# <span id="page-13-0"></span>**6 Az AirConServiceCenter áttekintése**

# <span id="page-13-1"></span>**6.1 Előoldal**

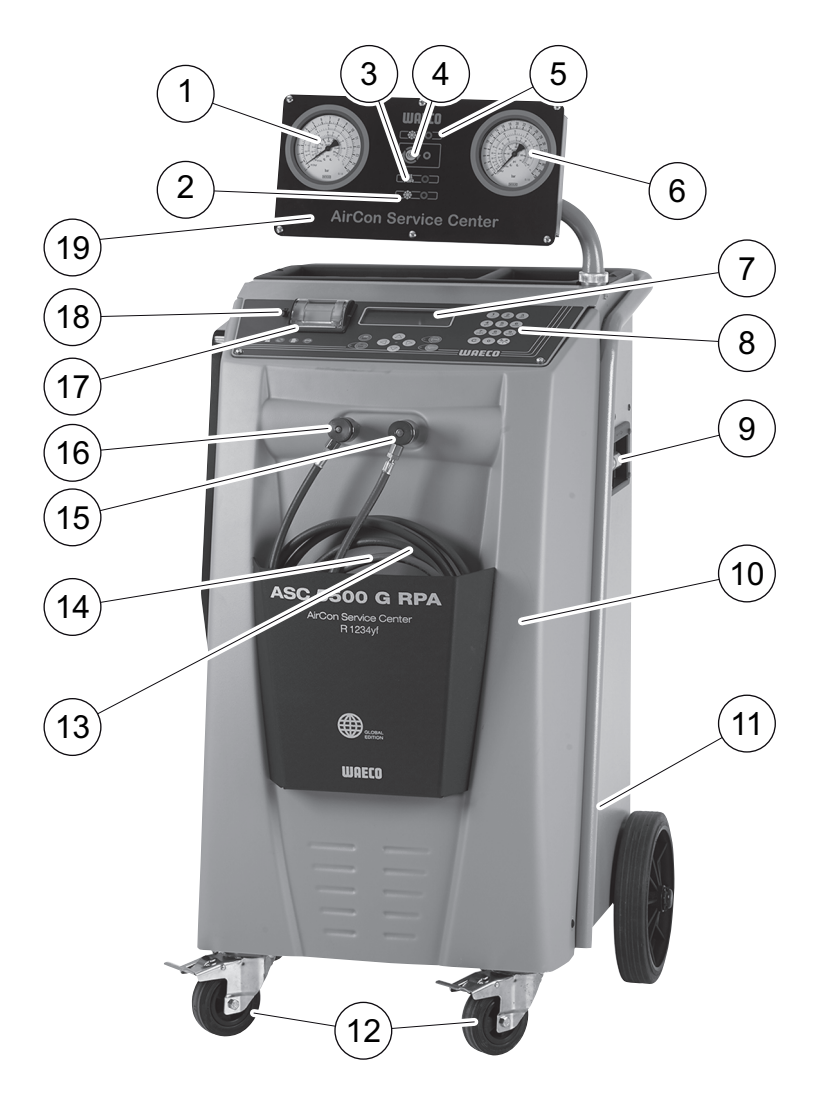

- Kisnyomású nyomásmérő
- "Betöltés" állapotjelző (piros)
- "Evakuálás" állapotjelző (kék)
- "ECO mélylemerítés" sárga állapotjelző lámpa
- "Leszívás" állapotjelző (zöld)
- Nagynyomású nyomásmérő
- Kijelző
- Kezelőbillentyűzet
- Gázanalizáló egység
- Előoldali burkolat
- Ventilátor, vákuumszivattyú
- Rögzíthető első kerekek
- Szerviztömlő, kisnyomású csatlakozó (kék)
- Szerviztömlő, nagynyomású csatlakozó (piros)
- Szerviz-gyorscsatlakozó, nagynyomású csatlakozó (piros)
- Szerviz-gyorscsatlakozó, kisnyomású csatlakozó (kék)
- Nyomtató
- USB-csatlakozó
- Kijelzőegység

# <span id="page-15-0"></span>**6.2 Hátoldal és oldalnézet**

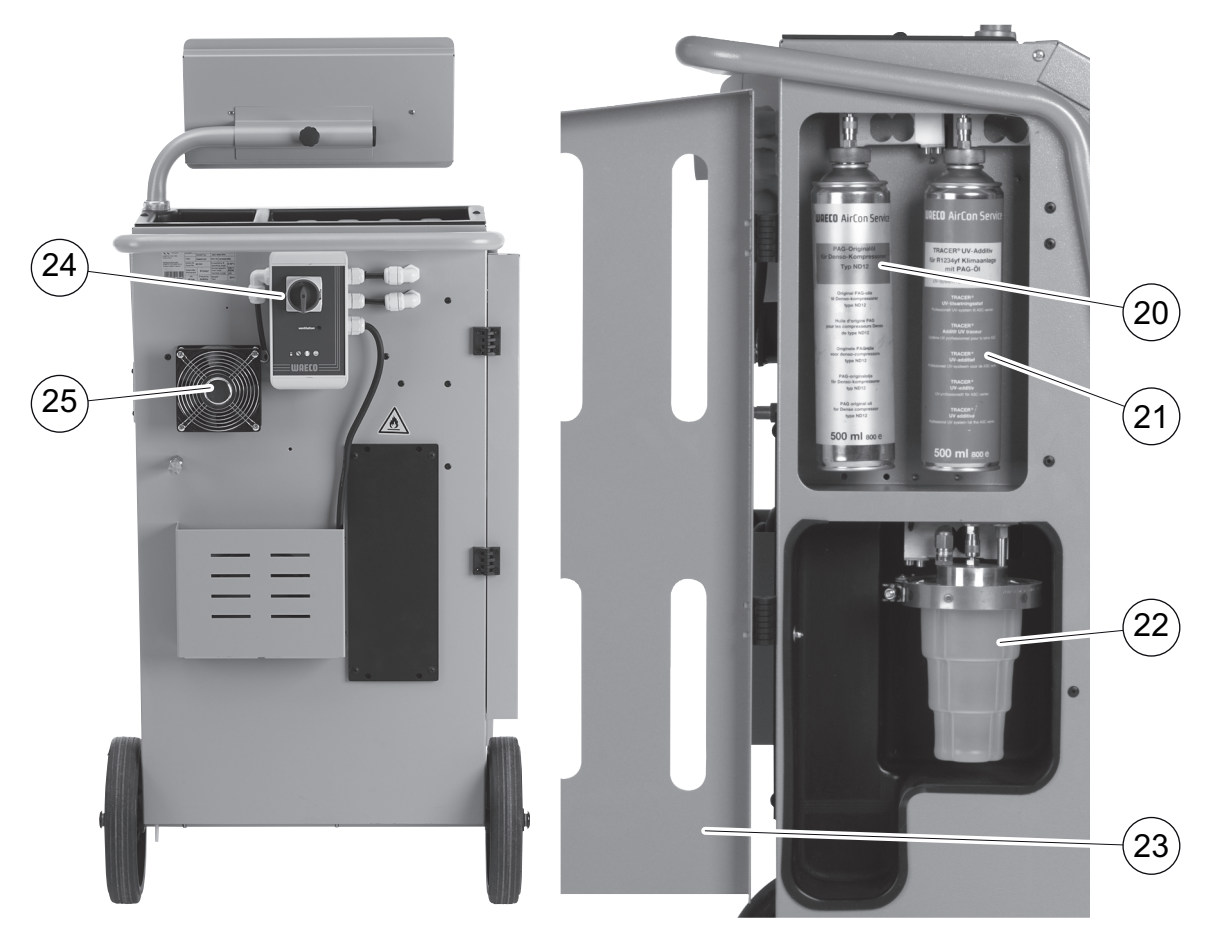

- Frissolaj-doboz (100 ml)
- UV-adalékanyag tartálya (a szállítási terjedelem **nem** tartalmazza)
- Szabadalmazott fáradtolajtartály
- Burkolatfedél
- Főkapcsoló
- Ventilátor

# <span id="page-16-0"></span>**7 Első üzembe helyezés**

### <span id="page-16-1"></span>**7.1 A belső szivárgásellenőrzési művelet**

A készülék naponta egyszer automatikusan elvégzi a belső készüléknyomás-ellenőrzést.

- Elsőként ellenőrzi, hogy a szervizvezetékek csatlakoztatva vannak-e valamely klímaberendezéshez, vagy hogy fel vannak-e szerelve a szervizcsatlakozók.
- Ha van még nyomás a tömlőkben, akkor a készülék hibát jelez. Ha fel vannak töltve a szervizvezetékek, akkor a készülék elvégzi a hűtőközeg-analízist és "Analysis OK" eredmény esetén újrahasznosítja a hűtőközeget. Ezt követi a vákuum-ellenőrzés. Ehhez a készülék több része is kiürítésre kerül. A vákuum-ellenőrzést követően a készülék alkatrészeibe ismét hűtőközeg áramlik – ekkor egy 6 perces nyomásteszt következik, mely során az esetleges nyomáscsökkenés észlelhetősége érdekében nyitva marad az összes vonatkozó mágnesszelep. Ennek sikeres befejeződését követően leszivattyúzásra kerül a hűtőközeg és a készülék készen áll a szervizmunkákra.

# <span id="page-16-2"></span>**7.2 Felállítás és bekapcsolás**

1. Vigye az AirCon Service Centert a munkahelyhez és rögzítse az első kerekeket (**12**).

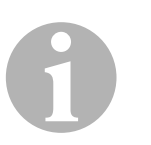

#### *MEGJEGYZÉS*

A készüléknek a használat során – a mérések pontos végrehajtása érdekében – szilárdan, vízszintes és sima padlózaton kell állnia.

- 2. Csatlakoztassa az AirConServiceCentert ez elektromos hálózathoz.
- 3. A bekapcsoláshoz állítsa a főkapcsolót (**24**) I állásba.
	- 35 másodpercig üzemel a bekapcsolási késleltetés és levegő áramlik a készülékházba. Ezt követően kijelzőn (**7**) néhány másodpercre megjelenik a szoftververzió-szám:

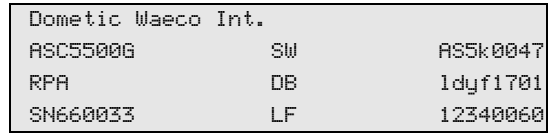

- **"SW"**: Szoftverállapot
- **"DB"**: Adatbázis
- **"SN"**: Sorozatszám
- **"LF"**: Nyelvi fájl

Ekkor a következő üzenet jelenik meg:

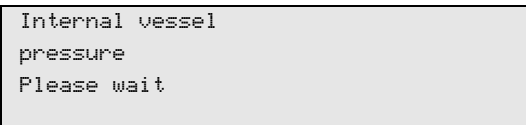

✓ Ezt követően az AirConServiceCenter szoftvertesztet hajt végre.

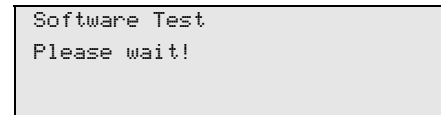

✓ Ekkor lefut a szivárgásellenőrzés.

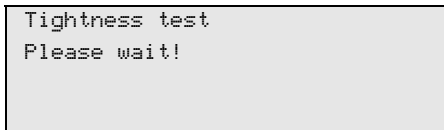

✓ Az indítási művelet végén az AirConServiceCenter a készénléti menüt jeleníti meg:

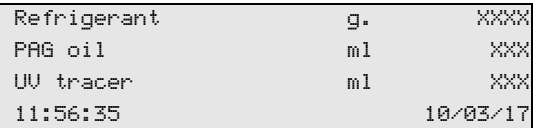

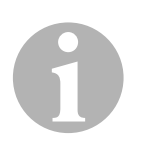

#### *MEGJEGYZÉS*

Az első üzembe helyezésnél előforduló hibakódokat (lásd: [70. oldal](#page-69-0)) hagyja figyelmen kívül és az **ENTER** megnyomásával lépje át.

### <span id="page-17-0"></span>**7.3 Készenléti menü**

A készenléti menü az aktuális készletmennyiségekről, valamint az AirConServiceCenter időbeállításairól ad tájékoztatást.

A következők jelennek meg:

- Hűtőközeg készletmennyisége
- Frissolaj készletmennyisége
- UV-adalékok készletmennyisége
- Pontos idő
- Dátum

## <span id="page-18-0"></span>**7.4 Nyelvválasztás**

- 1. Nyomja meg a  $\uparrow$  vagy  $\downarrow$  nyíl gombot az alapmenübe lépéshez.
- 2. Az alapmenüben válassza ki a ↑ vagy ↓ nyíl gombbal az "Other **selections"** menüpontot:

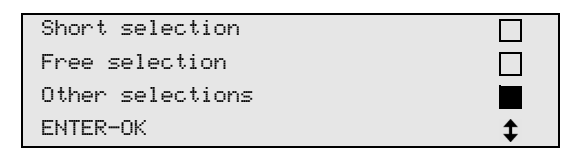

- 3. A nyugtázáshoz nyomja meg az **ENTER** gombot.
- 4. Válassza ki a **↓** nyíl gombbal a "Service" menüpontot.
- 5. A nyugtázáshoz nyomja meg az **ENTER** gombot.
- 6. Adja meg a jelszót: "5264".
- 7. Válassza ki a  $\uparrow$  vagy  $\downarrow$  nyíl gombbal a kívánt nyelvet.
- 8. A nyugtázáshoz nyomja meg az **ENTER** gombot.
- 9. Nyomja meg a **STOP** gombot. A kiválasztott nyelv aktív és a készenléti menü jelenik meg.

# <span id="page-19-0"></span>**7.5 Betűtípus beállítása**

- 1. Nyomja meg a  $\uparrow$  vagy  $\downarrow$  nyíl gombot az alapmenübe lépéshez.
- 2. Az alapmenüben válassza ki a ↑ vagy ↓ nyíl gombbal az "Other **selections"** menüpontot:

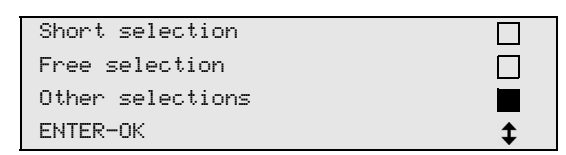

- 3. A nyugtázáshoz nyomja meg az **ENTER** gombot.
- 4. Válassza ki a **↓** nyíl gombbal a "Service" menüpontot.
- 5. A nyugtázáshoz nyomja meg az **ENTER** gombot.
- 6. Adja meg a jelszót: **"3667"**.

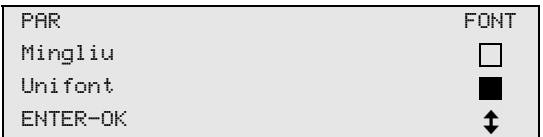

- 7. A  $\uparrow$  vagy a  $\downarrow$  nyíl gombokkal válassza ki a kívánt betűtípust:
	- Unifont
	- Mingliu
- 8. A nyugtázáshoz nyomja meg az **ENTER** gombot.
- 9. Nyomja meg a **STOP** gombot. A kiválasztott nyelv aktív és a készenléti menü jelenik meg.

### <span id="page-20-0"></span>**7.6 A hangjelzés hangerejének beállítása**

- 1. Nyomja meg a  $\uparrow$  vagy  $\downarrow$  nyíl gombot az alapmenübe lépéshez.
- 2. Az alapmenüben válassza ki a ↑ vagy ↓ nyíl gombbal az "Other **selections"** menüpontot:

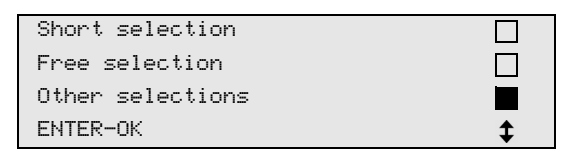

- 3. A nyugtázáshoz nyomja meg az **ENTER** gombot.
- 4. Válassza ki a **↓** nyíl gombbal a "Service" menüpontot.
- 5. A nyugtázáshoz nyomja meg az **ENTER** gombot.
- 6. Adja meg a jelszót: **"2899"**.

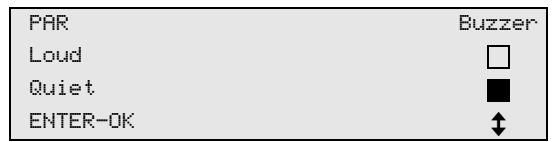

- 7. A  $\uparrow$  vagy a  $\downarrow$  nyíl gombokkal válassza ki a kívánt hangerőt:
- 8. A nyugtázáshoz nyomja meg az **ENTER** gombot.
- 9. Nyomja meg a **STOP** gombot. A kiválasztott nyelv aktív és a készenléti menü jelenik meg.

# <span id="page-21-0"></span>**7.7 Cégadatok bevitele**

A cégadatok minden szerviznaplóban megjelennek.

1. Az alapmenüben válassza ki a ↑ vagy ↓ nyíl gombbal az "Other **selections"** menüpontot:

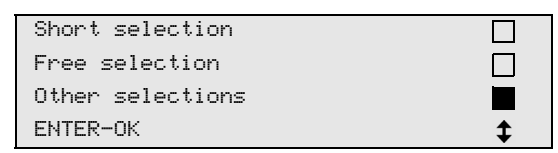

- 2. A nyugtázáshoz nyomja meg az **ENTER** gombot.
- 3. Válassza ki a **↓** nyíl gombbal a "Service" menüpontot.
- 4. A nyugtázáshoz nyomja meg az **ENTER** gombot.
- 5. Adja meg a jelszót: **"3282"**.
- 6. A cégadatok mindig a kijelző (**7**) harmadik sorában jelennek meg. Összesen öt sor, soronként legfeljebb 20 karakter adható meg. A kijelzőn megjelenik a megjelenített cégadatsor száma az "**Enter** company data" üzenet ("01" – "05") után. Válassza ki a  $\uparrow$  vagy  $\downarrow$  nyíl gombbal a kívánt cégadatsort.
- 7. Adja meg a kezelőbillentyűzet (**8**) és a nyíl gombok segítségével a kívánt adatokat:

A kis- és nagybetűk közötti átkapcsoláshoz nyomja meg az Infó gombot.

Karakterek törléséhez nyomja meg röviden a C gombot.

A kijelzett sor törléséhez nyomja meg hosszabban a C gombot.

- 8. A nyugtázáshoz nyomja meg az **ENTER** gombot.
- 9. Nyomja meg a **STOP** gombot. A beállított adatok ezután érvényesek.
- 10. Nyomja meg ismét a **STOP** gombot a készenléti menübe jutáshoz.

### <span id="page-22-0"></span>**7.8 Dátum és idő bevitele**

A dátum és az időpont a cégadatokkal együtt minden szerviznaplóban megjelenik.

1. Az alapmenüben válassza ki a ↑ vagy ↓ nyíl gombbal az "Other **selections"** menüpontot:

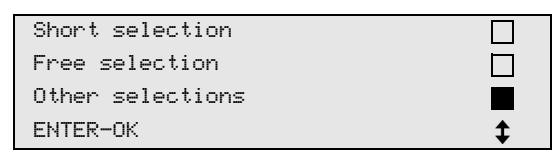

- 2. A nyugtázáshoz nyomja meg az **ENTER** gombot.
- 3. Válassza ki a **↓** nyíl gombbal a "Service" menüpontot.
- 4. A nyugtázáshoz nyomja meg az **ENTER** gombot.
- 5. Adja meg a jelszót: "8463".
- 6. Adja meg a kezelőbillentyűzet és a nyíl gombok segítségével a kívánt adatokat:
- 7. A nyugtázáshoz nyomja meg az **ENTER** gombot.
- 8. Nyomja meg a **STOP** gombot a készenléti menübe jutáshoz.

# <span id="page-23-0"></span>**7.9 Alapértékek módosítása**

Az AirConServiceCenter a legfontosabb szervizmunkák elvégzéséhez előre beállított értékekkel rendelkezik. Ezek az alapértékek a megfelelő menük felhívása esetén automatikusan megjelennek.

A következő alapértékek igazíthatók hozzá az egyedi igényekhez:

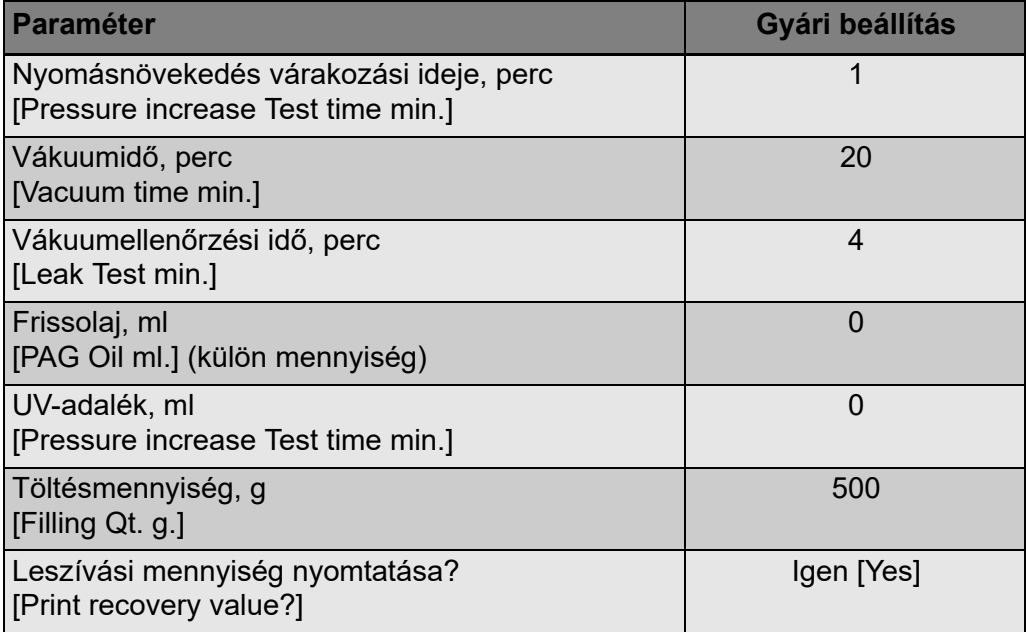

1. Az alapmenüben válassza ki a ↑ vagy ↓ nyíl gombbal az "Other **selections"** menüpontot:

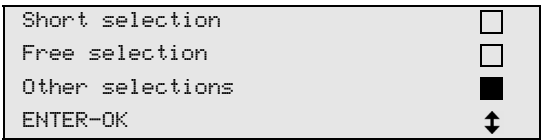

- 2. A nyugtázáshoz nyomja meg az **ENTER** gombot.
- 3. Válassza ki a **↓** nyíl gombbal a "Service" menüpontot.
- 4. A nyugtázáshoz nyomja meg az **ENTER** gombot.
- 5. Adja meg a jelszót: "3724".
- 6. Adja meg a kezelőbillentyűzet és a nyíl gombok segítségével a kívánt adatokat:
- 7. A nyugtázáshoz nyomja meg az **ENTER** gombot.
- 8. Nyomja meg a **STOP** gombot a készenléti menübe jutáshoz.

# <span id="page-24-0"></span>**7.10 Olajok és UV-adalék tartályainak behelyezése**

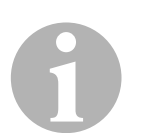

#### *MEGJEGYZÉS*

Kizárólag R-1234yf hűtőközeghez engedélyezett olajokat és UV-adalékokat használjon. Vegye figyelembe a járműgyártójának útmutatásait.

Az aktuális készletmennyiségek a készenléti menüben jelennek meg.

- 1. Nyissa ki a bal oldalon lévő burkolatfedelet (**23**) és csatlakoztassa rá a tartályokat a gyorscsatlakozókra:
	- Frissolaj tartálya (**20**)
	- UV-adalék tartálya (**21**) és
	- Fáradtolaj tartálya (**22**)

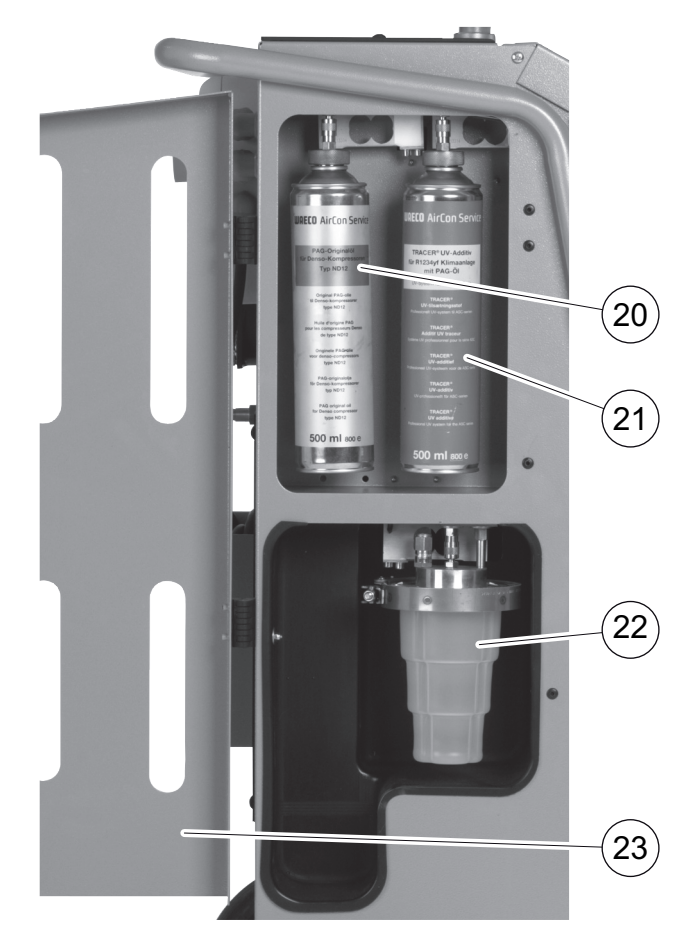

- 2. Zárja be a burkolatfedelet (**23**).
- 3. Adja meg a frissolaj és az UV-kontrasztanyag tartályának méretét (lásd: ["Tartályméret bevitele" fej., 26.](#page-25-0) oldal).

### <span id="page-25-0"></span>**7.11 Tartályméret bevitele**

A frissolaj és az UV-kontrasztanyag 150 ml (**A**), 250 ml (**B**) vagy 500 ml (**C**) űrtartalmú (tartozék) tartályokban áll rendelkezésre. A megfelelő tartályméretet rögzíteni kell az AirConServiceCenterben.

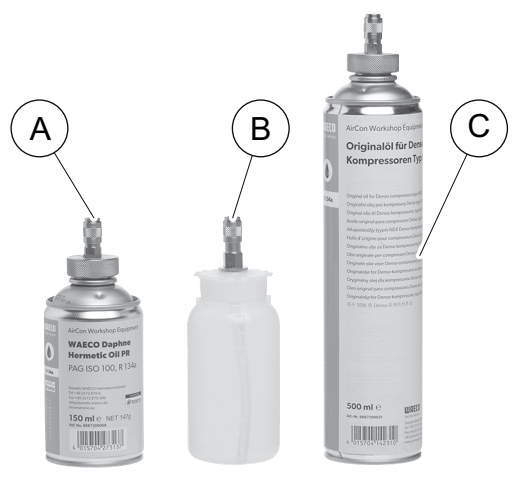

1. Az alapmenüben a <sup>←</sup> vagy a ↓ nyíl gombbal válasza ki a "Other **selections"** elemet:

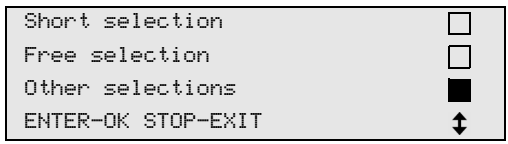

- 2. A megerősítéshez nyomja meg az **ENTER** gombot.
- 3. A nyíl gombban válassza ki a**↓ "Service"** elemet.

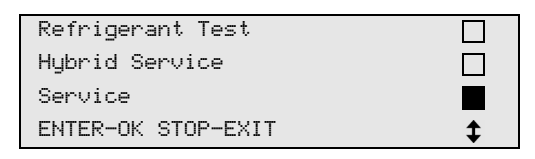

- 4. A megerősítéshez nyomja meg az **ENTER** gombot.
- 5. Adja meg a "2688" jelszót.
- 6. Aktiválja a nyíl gombokkal a kívánt mezőket (a sötét mezők aktívak).

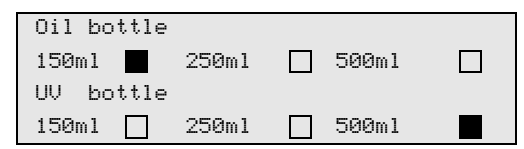

- 7. A megerősítéshez nyomja meg az **ENTER** gombot.
- 8. A készenléti menübe lépéshez nyomja meg a **STOP** gombot.

# <span id="page-26-0"></span>**7.12 Hűtőközeg analizálása**

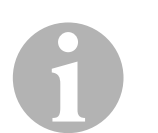

#### *MEGJEGYZÉS*

Az AirCon Service Center a leszívás előtt analizálja a hűtőközeg tisztasági fokát. Ha ez 95 % alatt van, akkor a készülék nem fogadja el a hűtőközeget.

A járműből történő minden leszívás előtt, vagy a belső hűtőközeg-tartály feltöltése előtt automatikusan elindul a hűtőközeg-analízis.

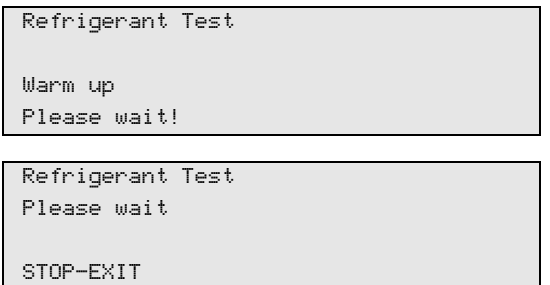

Amikor villog a "Please wait" akkor a berendezés analizálja a hűtőközeget.

#### **7.12.1 Hűtőközeg-analízis megfelelő**

Ha a hűtőközegben nincs szennyeződés, akkor az AirConServiceCenter az analízis végén a következő üzenetet jeleníti meg:

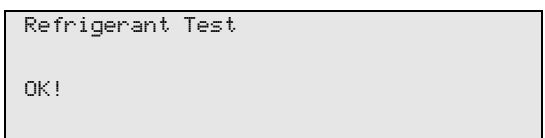

Használatba vehető az AirConServiceCenter készülék.

#### **7.12.2 Hűtőközeg-analízis nem megfelelő**

Ha a hűtőközeg az analízis során nem megfelelő eredményt mutatott akkor az AirConServiceCenter a következő üzenetet jeleníti meg:

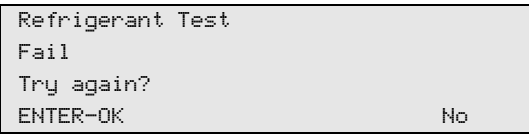

1. A **"Try again"** üzenetet nyugtázza az **ENTER** gombbal.

Az AirConServiceCenter maximálisan háromszor ellenőrzi a hűtőközeget. Ha a harmadik analízis sem hoz megfelelő eredményt, akkor az AirConServiceCenter a következő üzenetet jeleníti meg:

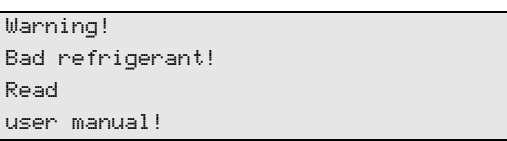

2. Nyomja meg a **STOP** gombot.

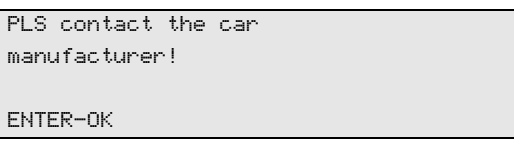

- 3. Csatlakoztassa az ártalmatlanító tartályt az ártalmatlanítási csatlakozóhoz és nyugtázza az **ENTER** gombbal.
- 4. Amikor az AirConServiceCenter ártalmatlanította a mintát, válassza le az AirConServiceCenter-t a járműről és ürítse ki a szerviztömlőket.
- 5. Kapcsolja ki a készüléket és vigye ki a szabadba.

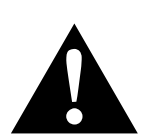

#### **VIGYÁZAT!**

Viseljen védőkesztyűt és védőszemüveget.

- 6. Óvatosan oldja le a nagynyomású-, és a kisnyomású szervizcsatlakozást és hagyja eltávozni a gázt.
- 7. Az AirConServiceCenter elemzőegységének ellenőrzése: lásd: ["Analizáló-egység ellenőrzése" fej., 29.](#page-28-0) oldal.

28

# <span id="page-28-0"></span>**7.13 Analizáló-egység ellenőrzése**

Evvel a lépéssel a berendezés friss R-1234yf közeggel ellenőrzi, hogy az AirConServiceCenter analizáló-egysége megfelelően működik-e.

1. Az ellenőrzéshez csatlakoztasson egy új R-1234yf hűtőközeget tartalmazó palackot az AirCon Service Center berendezéshez és végezze el az analízist, lásd az ábrán:

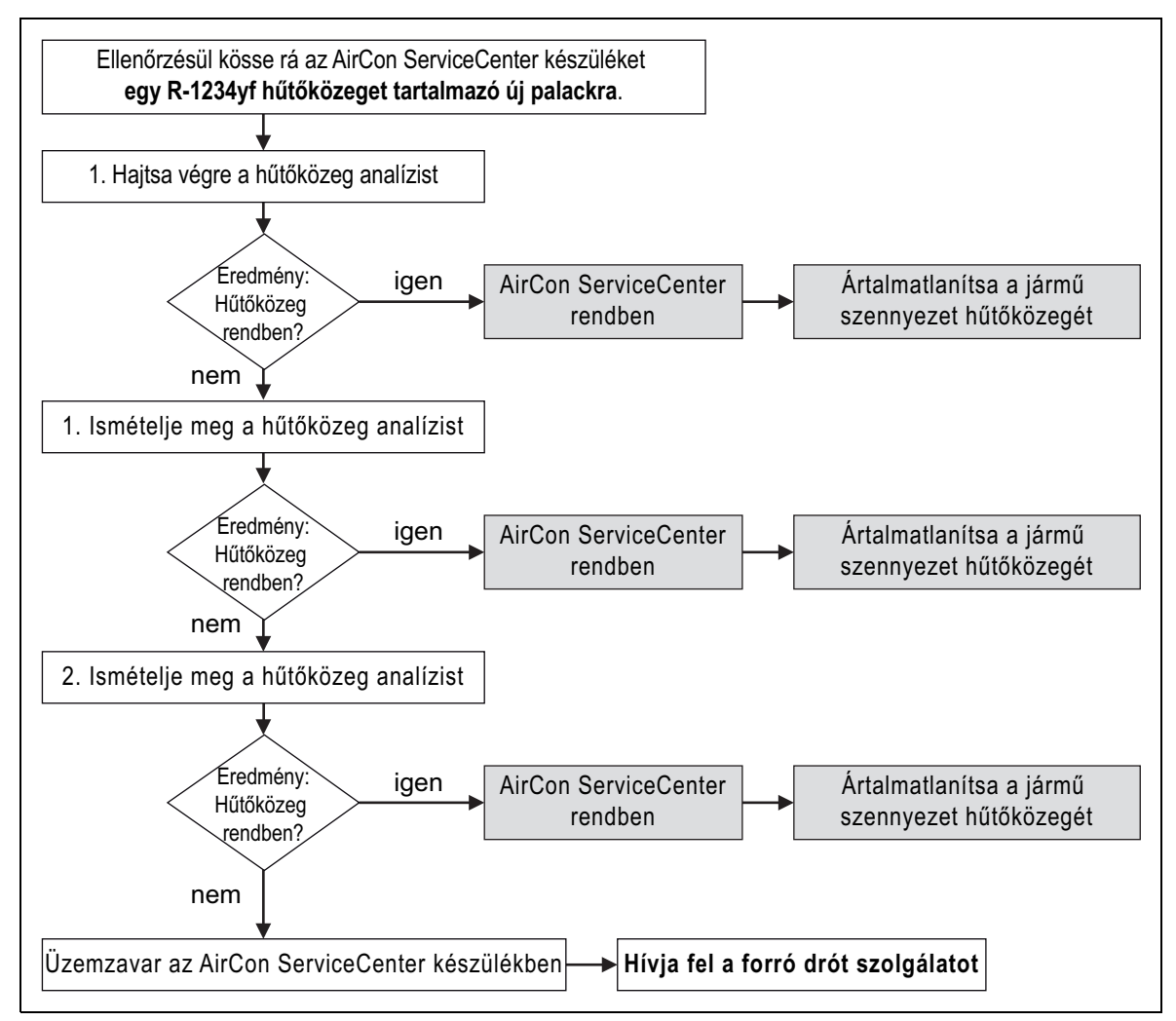

2. Ha az analízis háromszor is sikertelen, lépjen kapcsolatba a forró drót szolgálattal (lásd: ["Forródrót-szolgáltatás" fej., 5.](#page-4-1) oldal).

# <span id="page-29-0"></span>**7.14 Belső hűtőközegtartály feltöltése**

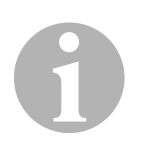

#### *MEGJEGYZÉS*

Az AirCon Service Center analizálja a hűtőközeg tisztasági fokát. Ha ez 95 % alatt van, akkor a készülék nem fogadja el a hűtőközeget. A szennyezett keveréket külsőleg kell ártalmatlanítani.

Az AirConServiceCenter első üzembe helyezésekor a belső hűtőközegtartályt külső hűtőközegpalackból kell legalább 2000 g hűtőközeggel kell feltölteni.

A készüléken a 12. hibaüzenet jelenik meg.

A nyugtázáshoz nyomja meg az **STOP** gombot.

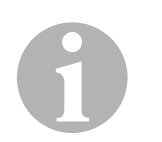

#### *MEGJEGYZÉS*

Vegye figyelembe a hűtőközegpalackokon található útmutatásokat is! Az R-1234yf hűtőközegpalackok balmenetesek!

Az aktuális készletmennyiségek a készenléti menüben jelennek meg.

Három különböző hűtőközegpalack áll rendelkezésre:

- Kivezetőcső nélküli hűtőközegpalackok Ezek a hűtőközegpalackok **egy** csatlakozóval rendelkeznek. Az AirConServiceCenter feltöltése során a csatlakozónak alul kell lennie (állítsa a palackot fejjel lefelé).
- Kivezetőcsővel rendelkező hűtőközegpalackok Ezek a hűtőközegpalackok **egy** csatlakozóval rendelkeznek. Az AirConServiceCenter feltöltése során a csatlakozónak felül kell lennie (állítsa a palackot fejjel felfelé).
- Kivezetőcsővel rendelkező hűtőközegpalackok Ezek a hűtőközegpalackok **két** csatlakozóval rendelkeznek. Az AirConServiceCenter feltöltéséhez az L (= liquid / folyékony) jelölésű csatlakozót kell használni.

Az AirConServiceCenter feltöltése során a csatlakozónak felül kell lennie (állítsa a palackot fejjel felfelé).

1. Az alapmenüben válassza ki a ↑ vagy ↓ nyíl gombbal az **"Other selections"** menüpontot:

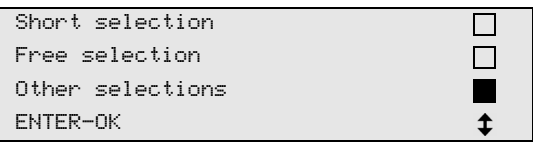

2. A nyugtázáshoz nyomja meg az **ENTER** gombot.

3. Válassza ki a ↑ vagy ↓ nyíl gombbal az "Int. vessel filling" menüpontot:

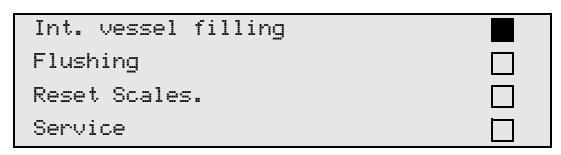

- 4. A nyugtázáshoz nyomja meg az **ENTER** gombot.
- 5. A további műveletekhez kövesse a kijelzőn megjelenő és jelen útmutatásokat:

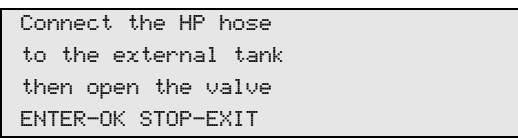

A nyugtázáshoz nyomja meg az **ENTER** gombot.

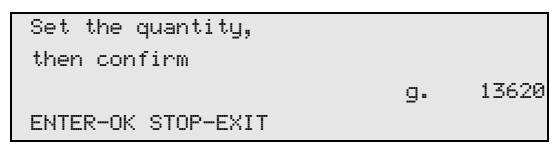

A kijelzőn a hűtőközeg maximális feltölthető mennyisége jelenik meg.

Adja meg a kívánt mennyiséget, majd nyugtázza az **ENTER** gomb megnyomásával.

A készülék belső hűtőközegtartálya feltöltődik.

Az analízis után a feltöltési művelet végét hangjelzés nyugtázza. Zárja be a szelepeket, majd nyugtázza az **ENTER** gomb megnyomásával.

6. A feltöltés után a belső tartályban lévő hűtőközeg mennyisége megjelenik a kijelzőn. Nyomja meg a **STOP** gombot a menüből való kilépéshez.

A készenléti menübe jutáshoz nyomja meg még egyszer a **STOP** gombot. A készülék most már üzemkész.

# <span id="page-31-0"></span>**8 Üzem**

<span id="page-31-1"></span>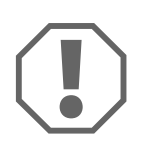

#### *FIGYELEM!*

A járműklíma szervizelése során a jármű motorját és a klímaberendezést ki kell kapcsolni.

# **8.1 Lekapcsolás javítás, vészhelyzetek és hibás működés esetén**

- 1. Javítás esetén a készülék a főkapcsolón keresztül történő kikapcsolással és a hálózati csatlakozó kihúzásával áramtalanítható.
- 2. A készülék a főkapcsolón keresztül kapcsolható ki vészhelyzetek vagy hibás működés esetén.

# <span id="page-32-0"></span>**8.2 Short selection**

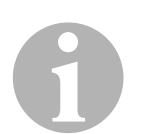

#### *MEGJEGYZÉS*

A **"Short selection"** menüvel teljesen automatizált klímaszerviz hajtható végre. Csak a járműben elhelyezett töltésmennyiség-címkén lévő töltésmennyiséget kell a készüléken megadni.

A **"Short selection"** menüben egymást követően automatikusan a következő műveletek lesznek végrehajtva:

- Hűtőközeg-analízis elvégzése (lásd: "Hűtőközeg analizálása" fej., [27. oldal](#page-26-0))
- **Hűtőközeg leszívása**
- Hűtőközeg ártalmatlanítása (a tisztasági fok megfelel az SAE J 2099 követelményeinek)
- Nyomásnövekedés ellenőrzése
- Fáradtolaj leeresztése
- Berendezés evakuálása
- Jármű-klímaberendezéseken való minden munkavégzés előtt szivárgásellenőrzést kell végezni. Ennek érdekében a klímaberendezés hűtőközeg próbatöltésével lesz feltöltve. A klímaberendezésben a nyomásnak 5 percig állandónak kell lennie. A klímaberendezés teljes feltöltése csak akkor lehetséges, ha ez a teszt sikeresen elvégzésre került. Ezután a próbatöltés leszívására és a klímaberendezés légtelenítésére kerül sor. A töltési pontosság szavatolása érdekében a készülék teljesen feltölti a végleges töltési mennyiséget.
- Szivárgásellenőrzés / vákuumellenőrzés
- Szükséges mennyiségű frissolaj feltöltése
- UV-adalék betöltése
- Hűtőközeg betöltése

A készülék minden végrehajtott folyamatot követően szerviznaplót nyomtat. A folyamatok mindig csak az előző folyamat sikeres befejezését követően kezdődnek meg.

- 1. Először csatlakoztassa az AirCon Service Center szerviztömlőit a jármű-klímaberendezésre, majd nyissa ki a szerviz-gyorscsatlakozókat.
- 2. Nyomja meg a  $\uparrow$  vagy  $\downarrow$  nyíl gombot az alapmenübe lépéshez.

3. Válassza ki az alapmenüben a ↑ vagy ↓ nyíl gomb megnyomásával a "Short selection" menüpontot:

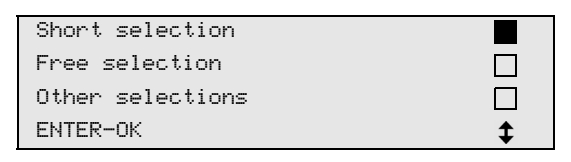

- 4. A nyugtázáshoz nyomja meg az **ENTER** gombot.
- 5. Adja meg a kezelőbillentyűzet (**8**) és a nyíl gombok segítségével a járműadatokat.
- 6. A nyugtázáshoz nyomja meg az **ENTER** gombot.
- 7. Adja meg a hűtőközeg-töltőmennyiséget. A járműben elhelyezett töltésmennyiség-címkéről leolvasva határozza meg a megfelelő értéket majd a kezelőbillentyűzet (**8**) és a nyíl gombok segítségével adja meg azt és nyomja meg az **ENTER** gombot.
- 8. Válassza ki a ↑ vagy ↓ nyíl billentyűvel, hogy a klímaberendezés két csatlakozóval rendelkezik-e (nagy- és kisnyomás), vagy csak eggyel (nagynyomás vagy kisnyomás).

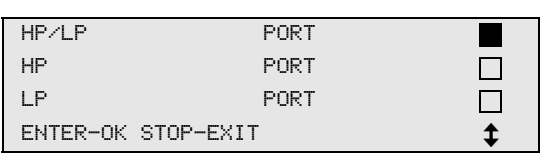

Nyugtázza a bevitelt az **ENTER** gomb megnyomásával.

- ✓ A teljesen automatikus klímaszerviz megkezdődik. A klímaszerviz közben a készülék analizálja a hűtőközeget (lásd: ["Hűtőközeg analizálása" fej., 27.](#page-26-0) oldal).
- ✓ A klímaszerviz befejezését követően a kijelzőn megjelenik a felszólítás az AirConServiceCenter szerviztömlőinek (**13**) és (**14**) a járműklímaberendezésről való lecsatlakoztatására.
- 9. Csatlakoztassa le a szerviztömlőket (**13**) és (**14**), majd a nyugtázáshoz nyomja meg az **ENTER** gombot. Ekkor megtörténik a készülék a szerviztömlőinek kiürítése. Ezután a készülék a további használatra üzemképes.
- 10. Csavarozza rá a jármű-klímaberendezés szelepsapkáit a csatlakozókra.

### <span id="page-34-0"></span>**8.3 Felhasználókódok**

A klíma-szervizállomás személyes felhasználókódokkal védhető jogosulatlan hozzáférés ellen. Amikor a funkció aktív, akkor a készülék kéri a felhasználókódot; e nélkül az állomás nem indítható el. Akár 10 különböző felhasználó is létrehozható egyéni kóddal.

#### **8.3.1 Felhasználókódok létrehozása**

1. Az alapmenüben válassza ki a ↑ vagy ↓ nyíl gombbal az "Other **selections"** menüpontot:

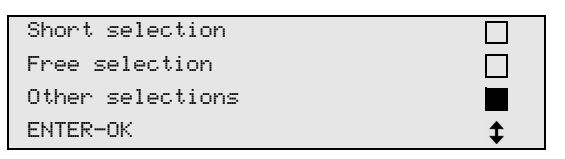

- 2. A nyugtázáshoz nyomja meg az **ENTER** gombot.
- 3. Válassza ki a **↓** nvíl gombbal a **"Service**" menüpontot, maid nyugtázza az **ENTER** gomb megnyomásával:

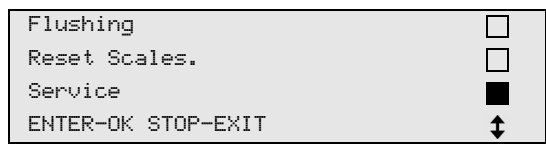

4. Adja meg a következő jelszót: **"9786"**, majd nyugtázza az **ENTER** gomb megnyomásával; így az "**ADM**" adminisztrátor menübe jut:

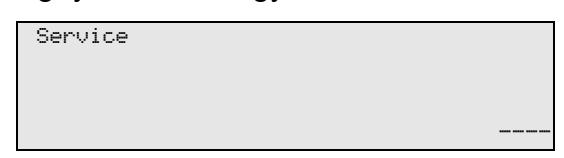

5. Adja meg a következő adminisztrátorkódot: **"0000"** (gyári beállítás), majd nyugtázza az **ENTER** gomb megnyomásával:

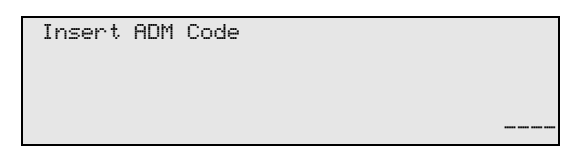

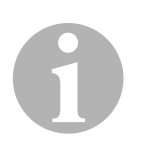

#### *MEGJEGYZÉS*

Biztonsági okok miatt minden alkalommal olyan új adminisztrátorkódot kell választani, ami nem lehet **"0000"**, mivel ellenkező esetben a működés teljesen zárolva lesz.

Az adminisztrátorkód segítségével felhasználók hozhatók létre.

6. Adjon meg új adminisztrátorkódot:

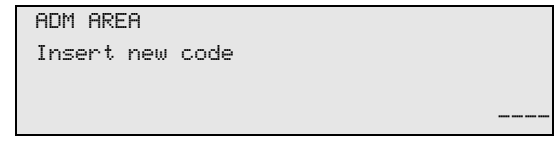

7. Nyugtázza az új adminisztrátorkódot:

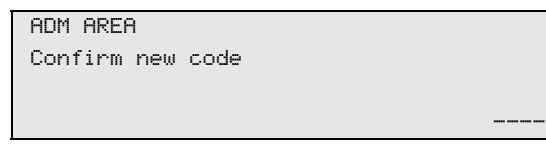

8. Válassza ki a ↑ vagy ↓ nyíl gombbal a kívánt felhasználót:

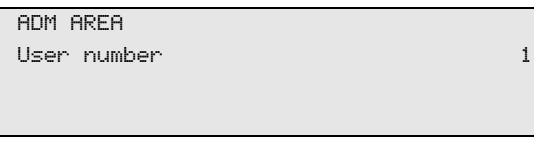

9. Hozza létre a négyjegyű egyéni felhasználókódot (kód létrehozása esetén a készülék már csak ezzel a kóddal helyezhető üzembe).

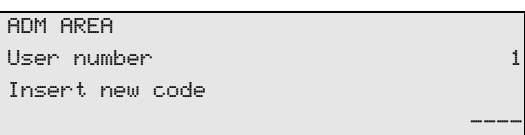

10. Nyugtázza az új felhasználókódot:

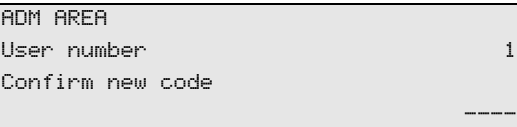

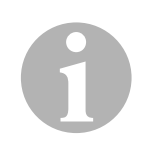

#### *MEGJEGYZÉS*

A sárga infógombbal lehetséges a kis- és nagybetűk közötti váltás.

11. Adja meg a hozzá tartozó felhasználónevet, majd nyugtázza az **ENTER** gomb megnyomásával:

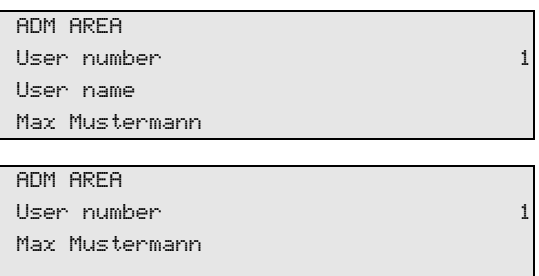

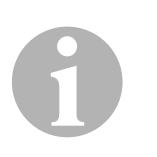

#### *MEGJEGYZÉS*

A felhasználó létrehozása megtörtént és a menü újból a felhasználókiválasztásra vált. Most már újabb felhasználót hozhat létre vagy a **STOP** gomb megnyomásával kiléphet a menüből.
A klíma-szervizállomás bekapcsolásakor a készülékadatok megjelennek a kijelzőn. Létrehozott felhasználókódok esetén ilyenkor az állomás engedélyezéséhez meg kell adni egy kódot.

1. Adja meg a vonatkozó felhasználókódot.

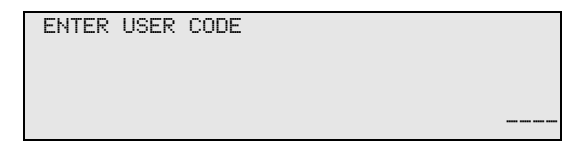

Helytelen felhasználókód megadása esetén a következő hibaüzenet jelenik meg.

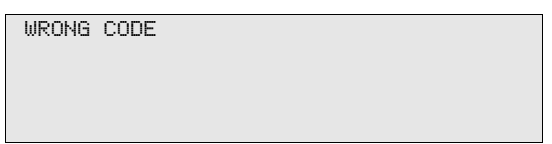

Sikeres bevitelt követően az állomás engedélyezve lesz és üzemkész állapotba kerül. A kijelzőn megjelenik a felhasználó neve:

Max Mustermann

# **8.4 Személyes adatbázis létrehozása**

Ebben az adatbázisban akár 100 ügyfél-specifikus jármű is létrehozható a hozzá tartozó töltésmennyiségekkel együtt.

1. Válassza ki az alapmenüben a  $\uparrow$  vagy  $\downarrow$  nyíl gomb megnyomásával a "Short selection" menüpontot:

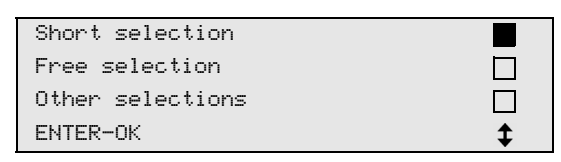

- 2. A nyugtázáshoz nyomja meg az **ENTER** gombot.
- 3. A jármű rendszámát a megadást követően (ebben az esetben ki is hagyható) nyugtázza az **ENTER** gomb megnyomásával.

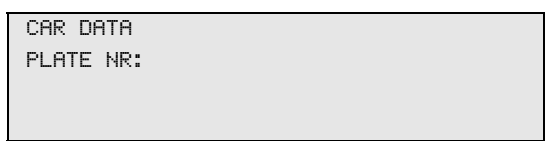

4. Válassza ki a <sup>←</sup> vagy ↓ nyíl gombbal a "**Database"** menüpontot, majd nyugtázza az **ENTER** gomb megnyomásával.

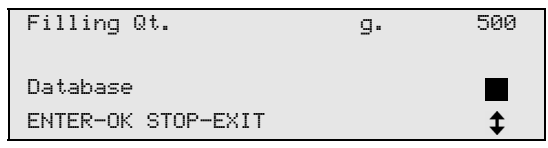

5. Válassza ki a "Personal DB" menüpontot, majd nyugtázza az **ENTER** gomb megnyomásával.

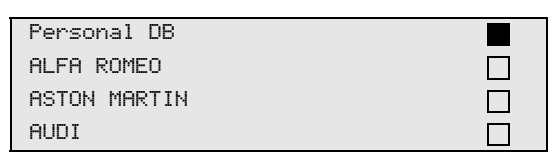

6. Válassza ki ebbe az itt üres adatbázisba a  $\uparrow$  vagy  $\downarrow$  nyíl gombbal a vonatkozó bejegyzést, majd nyugtázza az **ENTER** gomb megnyomásával.

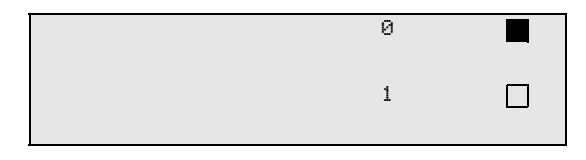

7. A bejegyzések módosításához nyomja meg a sárga "Info" gombot.

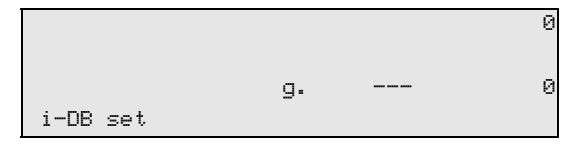

8. Adja meg a szabad mezőkben a járműadatokat (modell, típus), majd nyugtázza az **ENTER** gomb megnyomásával.

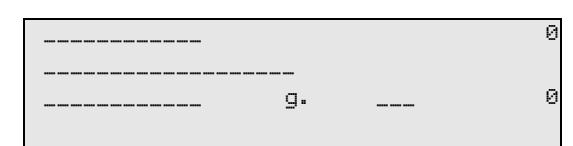

9. Adja meg a hűtőközeg-mennyiséget, majd nyugtázza az **ENTER** gomb megnyomásával.

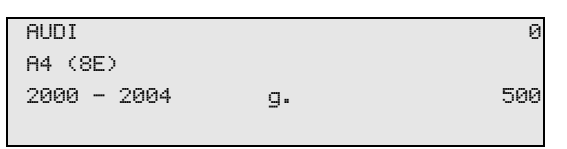

✓ A bejegyzés létrehozása megtörtént.

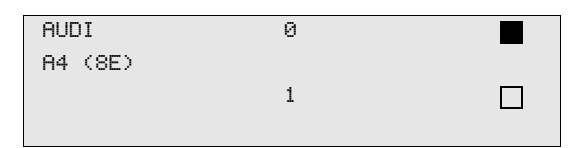

Most már létrehozhat egy további bejegyzést (válassza ki a nyíl gombokkal, majd a leírt módon járjon el), illetve a "STOP" gomb megnyomásával kiléphet a menüből.

A bejegyzések kronológiai sorrendben kerülnek elmentésre (nem alfanumerikusan).

# **8.5 Hűtőközeg-felhasználás átvitele USB-kulcsra**

Az állomás egy (egyszeri vagy automatikus) leszívási vagy feltöltésművelet befejezését követően valamennyi hozzá tartozó adatot tárol a belső memóriában. Ezekből az adatokból jelentés készíthető és egy USBkulcsra kimásolható.

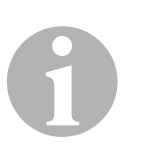

### *MEGJEGYZÉS*

Az USB-kulcs FAT32 fájlformátumra formázott legyen.

Minden jelentés két formátumban tárolódik:

- HTML-fájlként (tetszőleges internetböngészővel való megnyitáshoz)
- XLS-fájlként (Microsoft Excellel való megnyitáshoz)

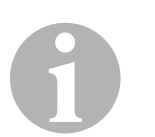

### *MEGJEGYZÉS*

A jelentés saját logót (például műhelylogót) tartalmazhat, ha a következő követelményeket teljesítő grafika van az USB-kulcsra másolva:

- Fájlformátum: JPEG
- Fájlnév: logo.jpg (vegye figyelembe a kis- és nagybetűs írásmódot)
- Képméret: 370 x 50 pixel

A jelentésbe kerülő cégcím az állomáson tárolt adatokból lesz átvéve (lásd: ["Cégadatok bevitele" fej., 22. oldal\)](#page-21-0).

## **8.5.1 Jelentés évváltás után**

Évváltás után az állomás azt üzeni, hogy az elmúlt év tárolt adatait USBkulcsra kell átvinni. Ha az éves adatokat USB-kulcsra másolja át, akkor azok ezt követően az állomás belső memóriájából törlődnek.

- 1. Dugja be az USB-kulcsot az USB-aljzatba (**18**).
- 2. Kövesse a kijelzőn megjelenő utasításokat.

## **8.5.2 Kézi jelentés**

Havi vagy éves jelentést bármikor kézzel is kimásolhat egy USB-kulcsra.

- 1. Dugja be az USB-kulcsot az USB-aljzatba (**18**).
- 2. Az alapmenüben válassza ki a ↑ vagy ↓ nyíl gombbal az "Other **selections"** menüpontot:

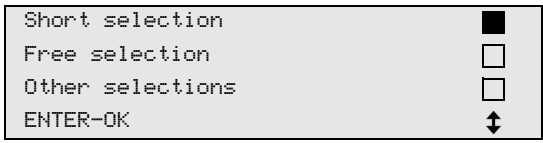

- 3. A nyugtázáshoz nyomja meg az **ENTER** gombot.
- 4. Válassza ki a **↓** nyíl gombbal a "Service" menüpontot, majd nyugtázza az **ENTER** gomb megnyomásával:
- 5. Adja meg a jelszót, majd nyugtázza az **ENTER** gomb megnyomásával.
	- **"4910":** havi jelentés
	- **"4918":** éves jelentés

Ha nincs bedugva USB-kulcs, vagy azt az állomás nem ismeri fel, akkor **"Error 52"** hibaüzenet jelenik meg a kijelzőn.

- 6. Válassza ki a  $\uparrow$  vagy  $\downarrow$  nyíl gombbal a kívánt bejegyzést, majd nyugtázza az **ENTER** gomb megnyomásával.
- 7. Kövesse a kijelzőn megjelenő utasításokat.
- 8. Nyomja meg a **STOP** gombot az előző kiválasztáshoz való visszatéréshez.

# **8.6 Hűtőközeg-fogyás kijelzése**

Az állomás tárolja a betöltött és a leszívott hűtőközeg-mennyiségek adatait. Ezek éves vagy havi áttekintésként közvetlenül is kinyomtathatók.

1. Az alapmenüben válassza ki a ↑ vagy ↓ nyíl gombbal az "Other **selections"** menüpontot:

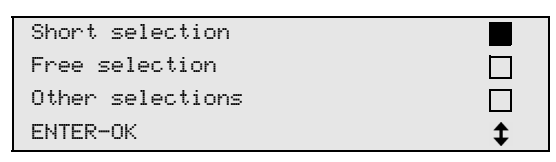

- 2. A nyugtázáshoz nyomja meg az **ENTER** gombot.
- 3. Válassza ki a **↓** nyíl gombbal a "Service" menüpontot, majd nyugtázza az **ENTER** gomb megnyomásával:

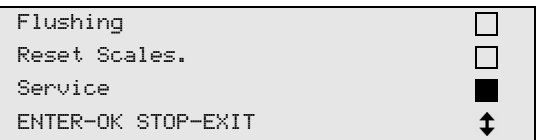

4. Adja meg a következő jelszót: **"9051"**, majd nyugtázza az **ENTER** gomb megnyomásával:

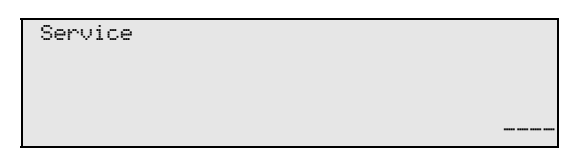

5. Válassza ki a  $\uparrow$  vagy  $\downarrow$  nyíl gombbal a kívánt évet, majd nyugtázza az **ENTER** gomb megnyomásával.

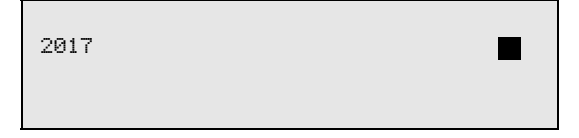

### **Példa**

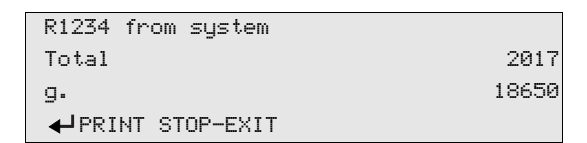

A **"R1234 from system"** a hűtőközeg leszívott mennyiségét jeleníti meg. Itt 2017-ben összesen 18650 g hűtőközeg leszívására került sor az állomással.

A **↓** nyíl gombbal következőként a vonatkozó évben betöltött hűtőközeg teljes mennyisége jeleníthető meg:

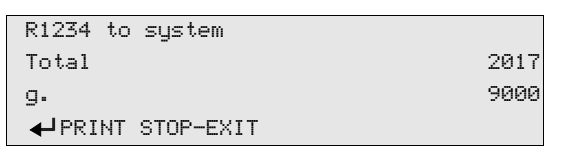

A **↓** nyíl gomb megnyomásával a havi áttekintés jeleníthető meg a kijelzőn:

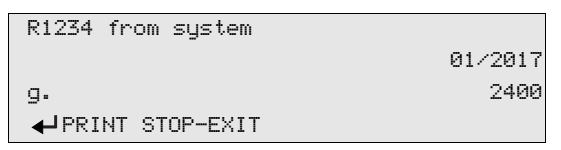

Itt 2017. januárjában összesen 2400 g hűtőközeg leszívására került sor.

A havi áttekintésben a betöltött és a leszívott mennyiség mindig váltásban jelenik meg.

Az áttekintés bármikor kinyomtatható az "**ENTER**" gomb megnyomásával. Az áttekintésből a "STOP" gomb megnyomásával lehet kilépni.

0

# **8.7 Free selection**

### *MEGJEGYZÉS*

A "Free selection" menüvel a klímaszerviz lépésenként hajtható végre. A gyorsindítással azonos folyamatok hajthatók végre, de bizonyos folyamatok kihagyhatók. Ezenkívül a billentyűzettel minden folyamathoz egyedileg megadhatók a vonatkozó értékek. A továbbiakban ebben a menüben járműadatok adhatók meg a szerviznaplóhoz.

A **"Free selection"** menüben a következő négy folyamat hajtható végre egyenként:

- Klímaberendezés kiürítése: A hűtőközeg analizálása (lásd: ["Hűtőkö](#page-26-0)[zeg analizálása" fej., 27.](#page-26-0) oldal), leszívás, hűtőközeg újrahasznosítása, nyomásnövekedés ellenőrzése, fáradtolaj leeresztése.
- Vákuum generálása: a berendezés evakuálása, szivárgásvizsgálat / vákuumellenőrzés.
- Klímaberendezés feltöltése: Jármű-klímaberendezéseken való minden munkavégzés előtt szivárgásellenőrzést kell végezni. Ennek érdekében a klímaberendezés hűtőközeg próbatöltésével lesz feltöltve. A klímaberendezésben a nyomásnak 5 percig állandónak kell lennie. A klímaberendezés teljes feltöltése csak akkor lehetséges, ha ez a teszt sikeresen elvégzésre került. Ezután a próbatöltés leszívására és a klímaberendezés légtelenítésére kerül sor. A töltési pontosság szavatolása érdekében a készülék teljesen feltölti a végleges töltési mennyiséget.

Frissolaj feltöltése, UV-adalék betöltése, hűtőközeg betöltése.

● Csatlakozók választása: a klímaberendezés nagy- és kisnyomású, csak nagynyomású vagy csak kisnyomású csatlakozóval rendelkezik

A készülék minden végrehajtott folyamatot követően szerviznaplót nyomtat.

- 1. Először kösse össze az AirCon Service Center megfelelő csatlakozóit a jármű-klímaberendezéssel, majd nyissa ki azokat.
- 2. Válassza ki az alapmenüben a ↑ vagy ↓ nyíl gombbal a "**Free selection"** menüpontot:

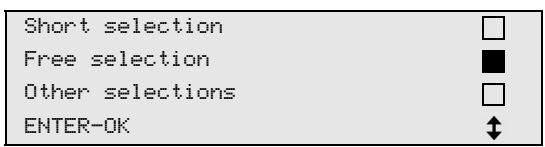

- 3. A nyugtázáshoz nyomja meg az **ENTER** gombot.
- 4. Adja meg a járműadatokat, majd nyugtázza az **ENTER** gomb megnyomásával.

### **8.7.1 Leszívási művelet**

1. Válassza ki a kívánt beállításokat, majd nyugtázza az **ENTER** gomb megnyomásával.

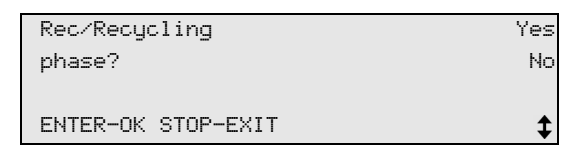

2. A **"Rec/Recycling phase**" menüpont választása esetén adja meg a következő menüben a kívánt várakozási időt a nyomásnövekedéshez (normál érték: 1 perc), majd nyugtázza az **ENTER** gomb megnyomásával; ellenkező esetben a következővel folytassa: ["Vákuumművelet" fej., 45.](#page-44-0) oldal.

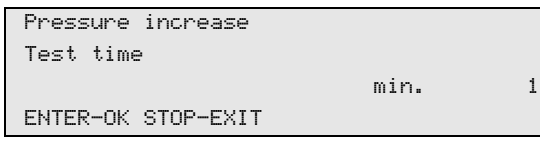

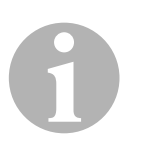

### *MEGJEGYZÉS*

A várakozási idő biztosítja, hogy az esetleg meglévő maradék hűtőközeg elpárologhasson és ezután leszívható egyen. Az elpárolgott maradék hűtőközeg nyomásnövekedést okoz.

## <span id="page-44-0"></span>**8.7.2 Vákuumművelet**

1. Válassza ki a kívánt beállításokat, majd nyugtázza az **ENTER** gomb megnyomásával.

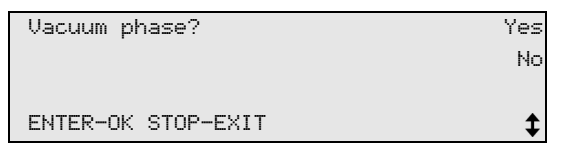

- 2. A **"Vacuum phase**" menüpont kiválasztása esetén adja meg a kívánt vákuumidőt (normál érték: 20 perc); ellenkező esetben lásd: ["Töltésművelet" fej., 46.](#page-45-0) oldal.
- 3. Adja meg a ↓ nyíl gombbal a kívánt vákuumellenőrzési időt.
- 4. Nyugtázza mindkét beállítást az **ENTER** gomb megnyomásával.

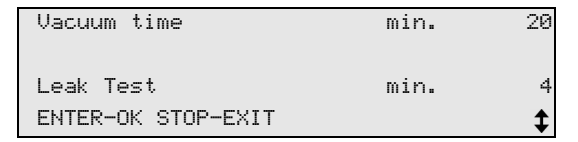

# 0

## *MEGJEGYZÉS*

A klímaberendezést a vákuumszivattyú üríti ki teljesen. Ennek célja az esetlegesen meglévő idegen gázok vagy nedvesség eltávolítása, valamint a klímaberendezés töltésműveletre való előkészítése. A hűtőközegolajhoz kötődő leszívott maradék hűtőközeget az AirCon Service Center felfogja és újrahasznosítja.

# <span id="page-45-0"></span>**8.7.3 Töltésművelet**

1. Válassza ki a kívánt beállításokat, majd nyugtázza az **ENTER** gomb megnyomásával.

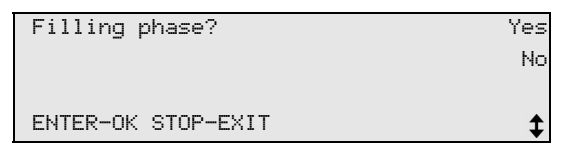

- 2. A **"Filling phase"** menüpont kiválasztása esetén adja meg a kívánt értékeket; ellenkező esetben lásd: "Csatlakozók választása" fej., 47. [oldal](#page-46-0).
- 3. Adja meg az előzőleg leszívott, vagy szükséges hűtőközegolaj mennyiségét.
- 4. Nyomja meg a  $\div$  nyíl gombot.
- 5. Adja meg az UV-adalék mennyiségét.
- 6. Nyomja meg a  $\div$  nyíl gombot.
- 7. Adja meg a hűtőközeg mennyiségét.
- 8. Nyugtázza valamennyi beállítást az **ENTER** gomb megnyomásával.

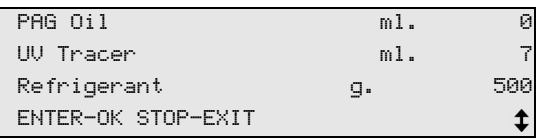

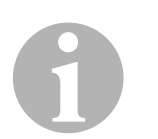

## *MEGJEGYZÉS*

- Ha ugyanebben a folyamatlépésben leszívási művelet történik, akkor a frissolaj mennyisége olyan külön töltésmennyiségnek számít, amely a korábban leszívott fáradtolaj-mennyiséghez lesz hozzáadva. Ha ezt az értéket 0-ra állítja, akkor a készülék a leszívott mennyiséggel pontosan egyező mennyiségű olajat tölt be újból.
- Frissolaj vagy UV-adalék betöltéséhez ugyanabban a folyamatlépésben vákuumműveletet is végre kell hajtani. Vákuumművelet kiválasztása esetén a töltés menüben csak hűtőközeg jelenik meg ki.

### <span id="page-46-0"></span>**8.7.4 Csatlakozók választása**

- 1. Válassza ki a paramétereket a klímaberendezés meglévő csatlakozói szerint:
	- A klímaberendezés nagy- és kisnyomású csatlakozókkal rendelkezik:

Válassza ki az **HP / LP** menüpontot.

- A klímaberendezés csak nagynyomású csatlakozóval rendelkezik: Válassza ki a **HP** menüpontot.
- A klímaberendezés csak kisnyomású csatlakozóval rendelkezik: Válassza ki az **LP** menüpontot.
- 2. Nyugtázza a beviteleket az **ENTER** gomb megnyomásával.

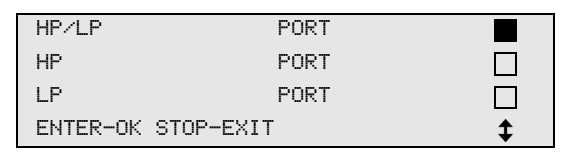

3. Az összes beállítás elvégzését követően indítsa el a műveleteket az **ENTER** gomb megnyomásával.

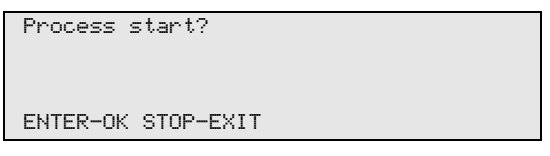

### **8.7.5 Klímaszervizelés befejezését követően**

- ✓ A klímaszerviz befejezését követően a kijelzőn megjelenik a felszólítás az AirConServiceCenter szerviztömlőinek a jármű-klímaberendezésről való lecsatlakoztatására.
- 1. Csatlakoztassa le a szerviztömlőket (**13**) és (**14**), majd a nyugtázáshoz nyomja meg az **ENTER** gombot.
- ✓ Ekkor megtörténik a készülék a szerviztömlőinek kiürítése. Ezután a készülék a további használatra üzemképes.
- 2. Csavarozza rá a klímaberendezés szelepsapkáit a csatlakozókra.

# **8.8 Klímaberendezés öblítése**

# 0

### *MEGJEGYZÉS*

A jármű-klímaberendezés friss hűtőközeggel történő átöblítése a **"Flushing"** menüvel hajtható végre. Az átöblítés elsősorban a régi kompresszorolaj cseréjére, vagy fémes maradványok berendezésből való eltávolítására szolgál.

Az átöblítést megelőzően először a hűtőközeget kell leszívni a járműklímaberendezésből. Ezt követően a nem öblíthető összetevőket (például a kompresszort vagy a szűrőt) le kell választani a hűtőkörről. Ezután kell az átöblítendő összetevőket különleges adaptereken keresztül az AirCon Service Center szerviz-gyorscsatlakozóival egy öblítőkörhöz csatlakoztatni.

- 1. Először kösse össze az AirCon Service Center megfelelő csatlakozóit a jármű-klímaberendezéssel, majd nyissa ki azokat.
- 2. Válassza ki az alapmenüben a ↑ vagy ↓ nyíl gombbal a "**Free selection"** menüpontot:

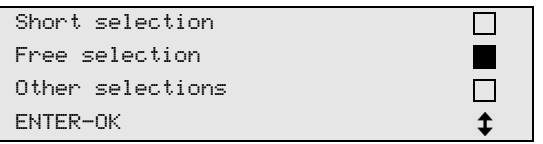

- 3. A nyugtázáshoz nyomja meg az **ENTER** gombot.
- 4. Adott esetben adja meg a kívánt adatokat a kezelőbillentyűzettel (**8**), majd nyugtázza az **ENTER** gomb megnyomásával. Ha adatbevitel nem szükséges, akkor nyomja meg az **ENTER** gombot a következő programlépés kiválasztásához.
- 5. Válassza ki a "Rec/Recycling phase" menüpontot (a kiválasztott beállítás villog), majd nyugtázza az **ENTER** gomb megnyomásával.
- 6. A **"Pressure increase Test time"** értékeként adjon meg 1 percet, majd nyugtázza az **ENTER** gomb megnyomásával.
- 7. A **"Vacuum phase"** menüpontnál válassza ki a **No** megoldást (a kiválasztott beállítás villog), majd nyugtázza az **ENTER** gomb megnyomásával.
- 8. A **"Filling phase"** menüpontnál válassza ki a **No** megoldást (a kiválasztott beállítás villog), majd nyugtázza az **ENTER** gomb megnyomásával.
- 9. A "Process start" menüpont kiválasztásához nyomja meg az **ENTER** gombot.
- 10. Válassza le az állomást a leszívási műveletet követően.
- 11. Válassza le a hűtőkörről a rendszer nem öblíthető összetevőit. Ilyen összetevők például a következők:
	- Kompresszor
	- Vezetékszűrő
	- Rögzített fojtás
	- Gyűjtőtároló
	- Szűrőszárító
	- Tágulási szelep
- 12. Kösse össze a jármű-klímaberendezés átöblítendő összetevőit a gyártó előírásainak megfelelően különleges adapterrel az AirConServiceCenter szerviz-gyorscsatlakozóin (**15**) és (**16**) keresztül egy öblítőkörrel.

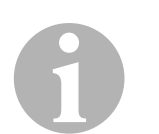

### *MEGJEGYZÉS*

Kérjük vegye figyelembe a jármű gyártójának javítási útmutatásait is.

13. Az alapmenüben válassza ki a ↑ vagy ↓ nyíl gombbal az "Other **selections"** menüpontot:

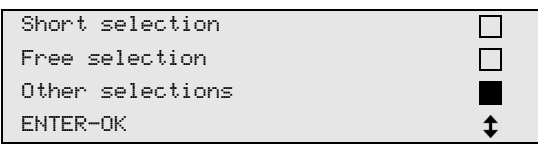

- 14. A nyugtázáshoz nyomja meg az **ENTER** gombot.
- 15. Válassza ki a ↑ vagy ↓ nyíl gomb megnyomásával a "**Flushing**" menüpontot:

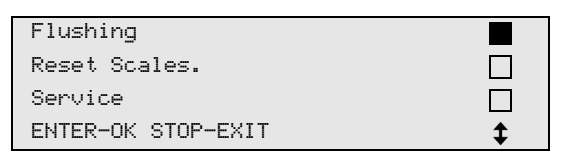

- 16. Adott esetben adja meg a kívánt adatokat a kezelőbillentyűzettel (**8**), majd nyugtázza az **ENTER** gomb megnyomásával. Ha nem kell bevinni adatokat, akkor nyomja meg az **ENTER** gombot a következő programlépés kiválasztásához.
- 17. Válassza ki a ↑ vagy ↓ nyíl gombbal, hogy a teljes klímaberendezést vagy egy egyedi összetevőt szeretne átöblíteni:

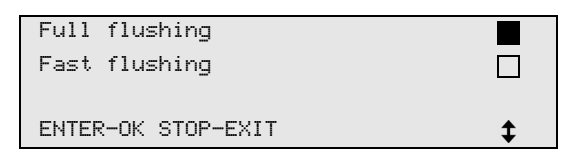

- 18. A nyugtázáshoz nyomja meg az **ENTER** gombot.
- 19. A további műveletekhez kövesse a kijelzőn megjelenő útmutatásokat.
- 20. Jármű-klímaberendezéseken való minden munkavégzés előtt szivárgásellenőrzést kell végezni. Az öblítési művelet során az öblítőkör próbatöltés hűtőközeggel kerül feltöltésre. Az öblítőkörben a nyomásnak 5 percig állandónak kell lennie. Az öblítési művelet elvégzése csak akkor lehetséges, ha ez a teszt sikeresen lezárult.
- ✓ Az átöblítés befejezését követően az AirConServiceCenter alapmenüje jelenik meg.
- 21. Adott esetben távolítsa el az adaptereket az öblítőkörből és csatlakoztassa az összes összetevőt újból a hűtőkörre. Kösse össze az AirConServiceCenter megfelelő csatlakozóit a jármű-klímaberendezéssel, majd nyissa ki azokat.
- 22. Válassza ki az alapmenüben a ↑ vagy ↓ nyíl gombbal a "**Free selection"** menüpontot:

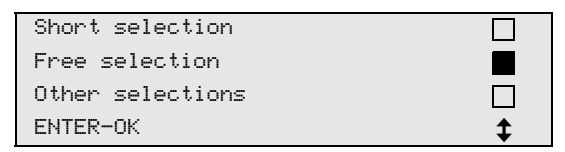

- 23. A nyugtázáshoz nyomja meg az **ENTER** gombot.
- 24. Adott esetben adja meg a kívánt adatokat a kezelőbillentyűzettel (**8**), majd nyugtázza az **ENTER** gomb megnyomásával. Ha nem kell bevinni adatokat, akkor nyomja meg az **ENTER** gombot a következő programlépés kiválasztásához.
- 25. A **"Rec/Recycling phase"** menüpontnál válassza ki a **No** megoldást (a kiválasztott beállítás villog), majd nyugtázza az **ENTER** gomb megnyomásával.
- 26. Válassza ki a **"Vacuum phase"** menüpontot (a kiválasztott beállítás villog), majd nyugtázza az **ENTER** gomb megnyomásával.
- 27. Adott esetben adja meg a kívánt adatokat a kezelőbillentyűzettel (**8**), majd nyugtázza az **ENTER** gomb megnyomásával. Ha nem kell bevinni adatokat, akkor nyomja meg az **ENTER** gombot a következő programlépés kiválasztásához.
- 28. Válassza ki a "Filling phase" menüpontot (a kiválasztott beállítás villog), majd nyugtázza az **ENTER** gomb megnyomásával.
- 29. Adja meg a hűtőközeg töltésmennyiségét (vegye figyelembe a kompresszor olaj-töltésmennyiségét).
- 30. A további műveletekhez kövesse a kijelzőn (**7**) megjelenő útmutatásokat:

Válassza ki a kívánt beállítást (a kiválasztott beállítás villog), majd nyugtázza az **ENTER** gomb megnyomásával.

- 31. A "Process start" menüpont kiválasztásához nyomja meg az **ENTER** gombot.
- ✓ A töltési művelet befejezését követően a kijelzőn megjelenik a felszólítás az AirConServiceCenter szerviztömlőinek a jármű-klímaberendezésről való lecsatlakoztatására.
- 32. Csatlakoztassa le a szerviztömlőket (**13**) és (**14**), majd a nyugtázáshoz nyomja meg az **ENTER** gombot. Ekkor megtörténik a készülék a szerviztömlőinek kiürítése. Ezután a készülék a további használatra üzemképes.
- 33. Csavarozza fel a szelepsapkákat a jármű-klímaberendezés csatlakozóira.

# **9 Szervizmunkák**

# <span id="page-51-0"></span>**9.1 Szivárgásellenőrzés**

Ellenőrizze évente egyszer az AirConServiceCenter tömítettségét a hatályos jogi követelményeknek megfelelően. Ehhez használjon elektronikus szivárgáskereső készüléket.

# **9.2 Olajmérlegek nullapont-ellenőrzése**

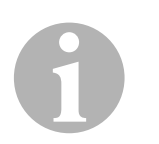

### *MEGJEGYZÉS*

Az olajmennyiségek és az UV-adalékok pontos mennyiségmeghatározásához a mérlegek nullapontjának rendszeres ellenőrzése és adott esetben újrabeállítása szükséges.

Újbóli nullapont-beállítás szükséges az alábbi esetekben:

- ha egy tartály mennyisége 10 ml-nél jobban eltér az előírt értéktől
- az AirCon Service Center rázkódását követően (például döcögős úton szállítva)
- négy-hat hetenként
- 1. Az alapmenüben válassza ki a ↑ vagy ↓ nyíl gombbal az "Other **selections"** menüpontot:

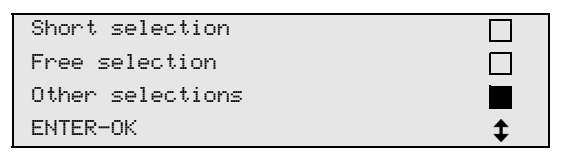

- 2. A nyugtázáshoz nyomja meg az **ENTER** gombot.
- 3. Válassza ki a ↑ vagy ↓ nyíl gombbal a **"Reset Scales"** menüpontot:

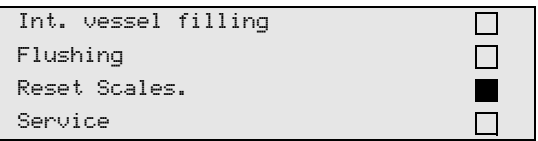

✓ A kijelzőn megjelenik a felszólítás a tartály mérlegről való eltávolítására:

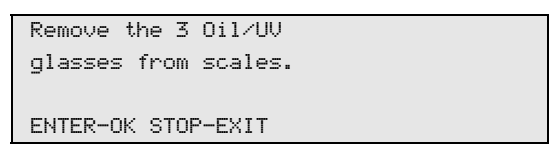

- 4. A mérlegek olajokra és UV-adalékra vonatkozó nullapontjának ellenőrzéséhez nyissa ki a bal oldalon lévő burkolatfedelet (**23**) és vegye le a gyorscsatlakozókon lévő tartályt:
	- Frissolaj tartálya (**20**)
	- UV-adalék tartálya (**21**) és
	- Fáradtolaj tartálya (**22**)

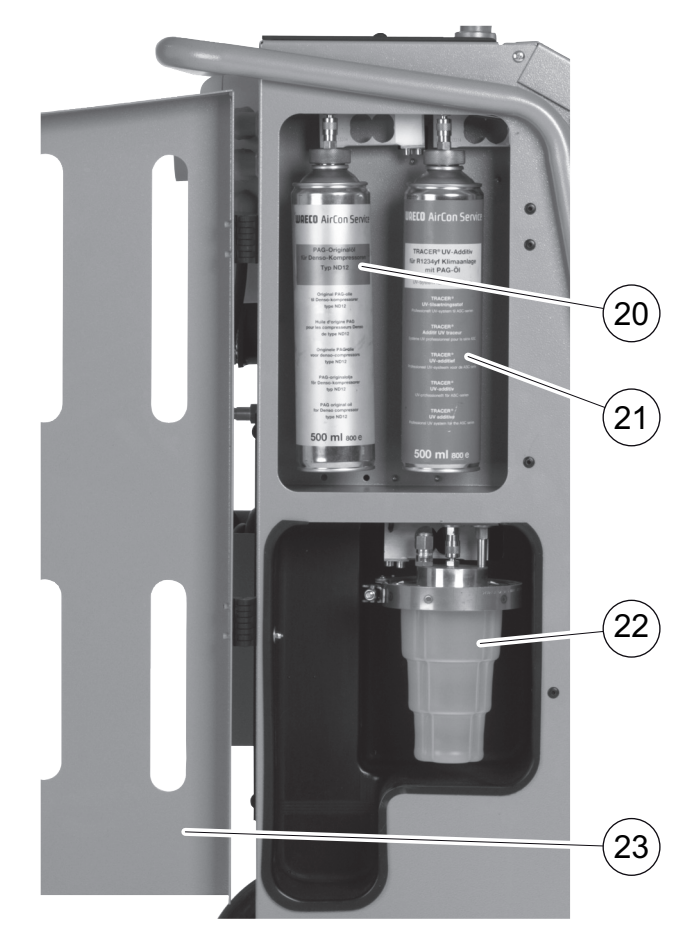

Amikor a mérlegek tehermentesek, a nyugtázáshoz nyomja meg az **ENTER** gombot. A kijelzőn villog a felszólítás a tartály mérlegről való eltávolítására.

Ha a nullapont beállítása sikeresen megtörtént, a kijelzőn újból a mérlegek kiválasztási menüje jelenik meg.

5. Helyezze a tartályokat újból munkahelyzetbe:

Csatlakoztassa újból az olajok tartályait (**20**) és (**22**) és az UV-adalék (**21**) tartályát a gyorscsatlakozókra, majd zárja be a burkolatfedelet (**23**).

6. Nyomja meg kétszer a **STOP** gombot a készenléti menübe jutáshoz.

# <span id="page-53-0"></span>**9.3 Szárítószűrő cseréje**

1. Válassza ki az alapmenüben a ↑ vagy ↓ nyíl gombbal a "**Free selection"** menüpontot:

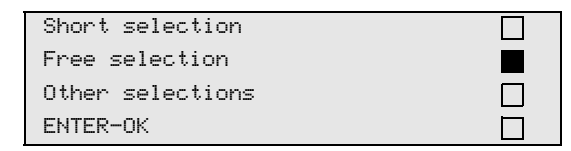

- 2. A nyugtázáshoz nyomja meg az **ENTER** gombot.
- 3. Ugorja át a "CAR DATA" stb. iránti kérdéseket.
- 4. Válassza ki a "Rec/Recycling phase" menüpontot.
- 5. Állítsa a "Pressure increase Test time**"** idejét "**1"** értékre. A nyugtázáshoz nyomja meg az **ENTER** gombot.
- 6. Válassza ki a **"Vacuum phase"** menüpontnál a "N**o"** elemet. A nyugtázáshoz nyomja meg az **ENTER** gombot.
- 7. Válassza ki a "Filling phase?" menüpontnál a "No" elemet. A nyugtázáshoz nyomja meg az **ENTER** gombot.
- 8. Válassza ki a "Process start?" menüpontot. A nyugtázáshoz nyomja meg az **ENTER** gombot. Ekkor az AirConServiceCenter kiüríti a szerviztömlőket, majd ismét az alapmenüje aktiválódik. A kompresszor kis belső vákuumot generál, így a szűrő a legkevesebb hűtőközeg-veszteséggel cserélhető.

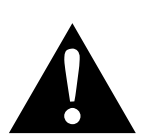

### **FIGYELMEZTETÉS!**

A ház kinyitása előtt kapcsolja ki az AirCon Service Centert és húzza ki a hálózati dugaszt az aljzatból.

- 9. Kapcsolja ki a készüléket.
- 10. Húzza ki a hálózati csatlakozót.
- 11. Vegye le a hátsó burkolatot.

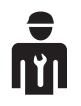

A következő lépéseket csak szakképzett személyzet végezheti el. Használjon védőkesztyűt és védőszemüveget.

12. Csavarozza ki a csavart (**D**) a tartóból, és húzza ki egyenesen a szárazszűrőt.

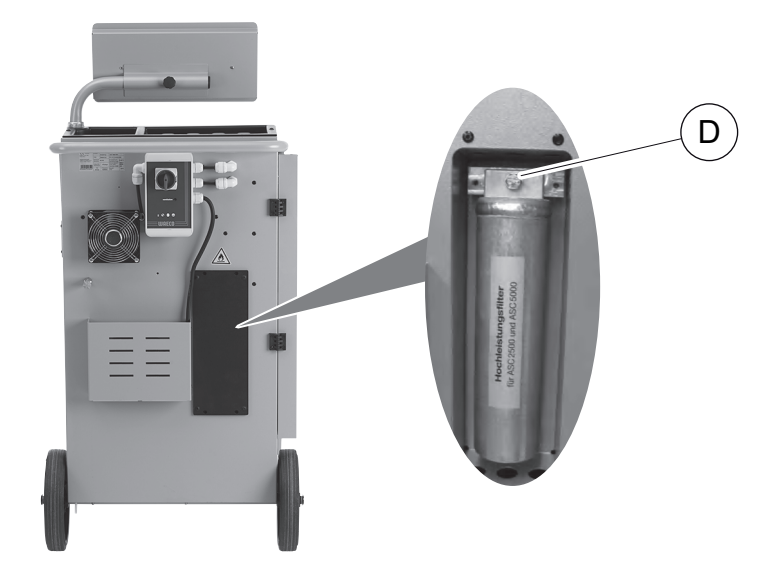

13. Cserélje ki az O-gyűrűket (**E**). Beszerelés előtt az új O-gyűrűket nedvesítse meg hűtőközegolajjal.

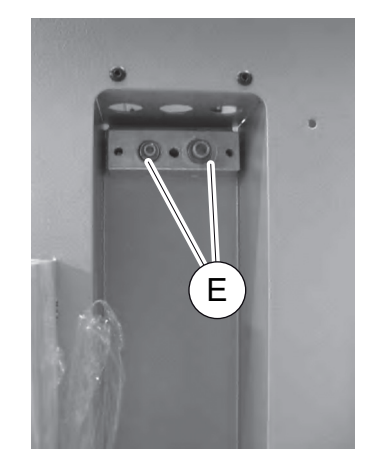

- 14. Helyezzen be új szárítót, majd 15 Nm nyomatékkal húzza meg a csavart.
- 15. Illessze be a hálózati csatlakozódugót.
- 16. Kapcsolja be a készüléket.
- ✓ A készülék lefuttat egy öntesztet.
- 17. Ismét rögzítse a burkolatot.

# **9.4 Szűrő karbantartása**

# 0

### *MEGJEGYZÉS*

A szervizmunkák befejezését követően törölni kell a vonatkozó szervizüzeneteket (számláló visszaállítása). Ehhez váltson az "Other selections" – "Service" menüre, majd adja meg a következő kódot: "7782". Válassza ki a  $\uparrow$  vagy  $\downarrow$  nyíl gombbal a kívánt bejegyzést, majd nyugtázza az **ENTER** gomb megnyomásával. Kövesse a kijelzőn megjelenő utasításokat, és tartsa nyomva 3 másodpercig az **ENTER** gombot. Nyomja meg a **STOP** gombot az előző kiválasztáshoz való visszatéréshez.

A szűrő cseréje során a **"R1234 from system"** számlálóját vissza kell állítani.

A szűrő cseréjét követően végezzen szivárgásellenőrzést (lásd ["Szivár](#page-51-0)[gásellenőrzés" fej., 52. oldal](#page-51-0)).

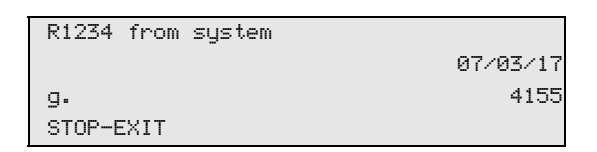

Az "R1234 from system" megadja, hogy a legutóbbi visszaállítás óta (lásd a dátumot) a "Short selection" vagy a "Free selection" menüpont használatával hány gramm hűtőközeget szívtak le klímaberendezésekből.

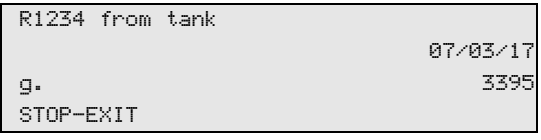

Az "R1234 from tank" megadja, hogy a legutóbbi visszaállítás óta (lásd a dátumot) az "Int. vessel filling" menüpont használatával hány gramm hűtőközeget töltöttek után a készülékbe.

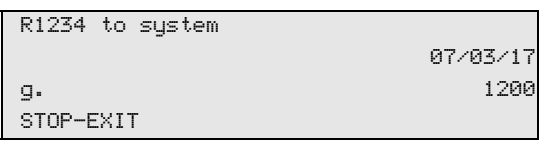

Az "R1234 to system" megadja, hogy a legutóbbi visszaállítás óta (lásd a dátumot) a "Short selection" vagy a "Free selection" menüpont használatával hány gramm hűtőközeget töltöttek be klímaberendezésekbe.

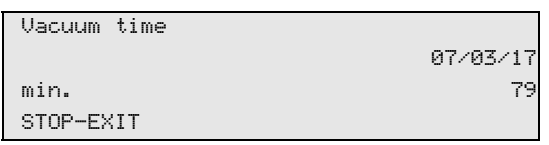

A **"Vacuum time"** menüpont meghatározza, hogy az utolsó visszaállítás óta (lásd: dátum) a vákuumszivattyú mennyi ideig volt üzemben.

```
Service completed:
                  08/03/17
Total 4
STOP-EXIT
```
A **"Service completed"** menüpont megjeleníti, hogy az utolsó visszaállítás óta (lásd: dátum) a vákuumszivattyú mennyi ideig volt üzemben.

### **9.4.1 Szűrőkód megadása**

A szűrő számlálójának visszaállításához szükség van a 12 karakterből álló kód megadására. Ez az egyedi kód az új szűrőn található meg. A beviteli menüben megjelenik a "Kód bevitel" felszólítás. Ha nem ad meg kódot, akkor a rendszer üzemen kívül helyezi a készüléket. Minden kód csak egyszer használható fel.

## **9.5 Nyomásérzékelő kalibrálása**

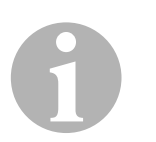

### *MEGJEGYZÉS*

A pontos nyomásmérés feltétele a helyesen kalibrált nyomásérzékelő. Kalibrálás szükséges a következő esetekben:

- négy hetente
- az AirCon Service Center rázkódását követően
- a vákuumszivattyú-olaj minden cseréje után
- ha a kijelzőn valószerűtlen nyomásértékek jelennek meg.
- 1. Az alapmenüben válassza ki a ↑ vagy ↓ nyíl gombbal az "Other **selections"** menüpontot:

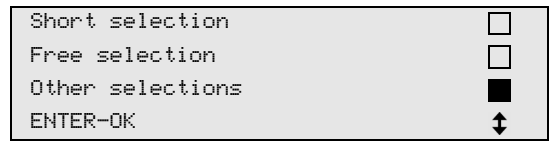

- 2. Nyomásmentesítse a berendezést (a következő helyen leírt módon: ["Szárítószűrő cseréje" fej., 54.](#page-53-0) oldal).
- 3. A nyugtázáshoz nyomja meg az **ENTER** gombot.
- 4. Válassza ki a ↑ vagy ↓ nyíl gomb megnyomásával a "Service" menüpontot:

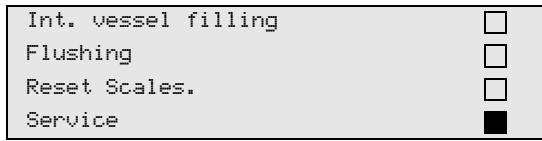

- 5. A nyugtázáshoz nyomja meg az **ENTER** gombot.
- 6. Adja meg a jelszót: **"2224"**.
- 7. Nyugtázza a **"Pressure transducer"** lehetőséget az **ENTER** gomb megnyomásával.
- 8. A további műveletekhez kövesse a kijelzőn megjelenő útmutatásokat:
	- Csavarozza le a szerviz-gyorscsatlakozókat (**15**) és (**16**) a szerviztömlőkről (**13**) és (**14**).
	- Adja meg a légnyomás aktuális helyi értékét a kezelőbillentyűzettel (**8**), majd nyugtázza az **ENTER** gomb megnyomásával.

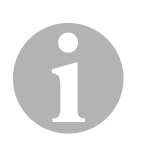

### *MEGJEGYZÉS*

A régiójára jellemző aktuális helyi légnyomást például az interneten a http://www.meteo24.de/wetter/ webhely "Luftdruck" pontja alatt állapíthatja meg.

- 9. A kalibrálás sikeres végrehajtását követően a menüből való kilépéshez nyomja meg az **ENTER** gombot.
- 10. Nyomja meg kétszer a **STOP** gombot a készenléti menübe jutáshoz.
- 11. Csavarozza vissza kézzel feszesen a szerviz-gyorscsatlakozókat (**15**) és (**16**) a szerviztömlőkre (**13**) és (**14**) – ennek során vegye figyelembe a szerviz-gyorscsatlakozók és szerviztömlők kék és piros jelöléseit!

# <span id="page-58-0"></span>**9.6 Vákuumszivattyú-olaj cseréje**

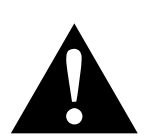

### **FIGYELMEZTETÉS! Áramütés okozta életveszély**

A nem szigetelt elemek megérintése súlyos testi sérülésekhez vezethet.

A ház kinyitása előtt kapcsolja ki az AirCon Service Centert és húzza ki a hálózati dugaszt az aljzatból.

Az AirCon Service Center javítását kizárólag a Dometic által felhatalmazott személyzet végezheti.

1. Járassa a vákuumszivattyút az olajcsere előtt kb. 10 percig (kézzel, a menükiválasztáson keresztül).

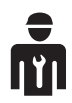

A következő lépéseket csak szakképzett személyzet végezheti el.

2. Előoldali burkolat leszerelése:

Csavarozza ki a kezelőpanel csavarjait (**D**), és billentse fel a kezelőpanelt. Ezután csavarozza ki az elülső burkolaton lévő alsó csavarokat (**E**), és vegye le az elülső burkolatot.

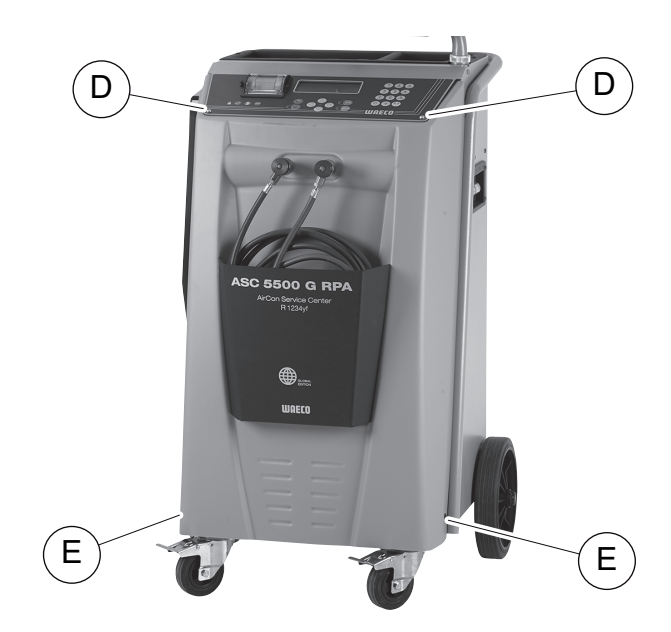

3. Helyezzen legalább ½ l befogadóképességű edényt az AirConServiceCenter alá. A vákuumszivattyúból az olaj a leeresztés során a készülék nyílásán (**I**) keresztül folyik.

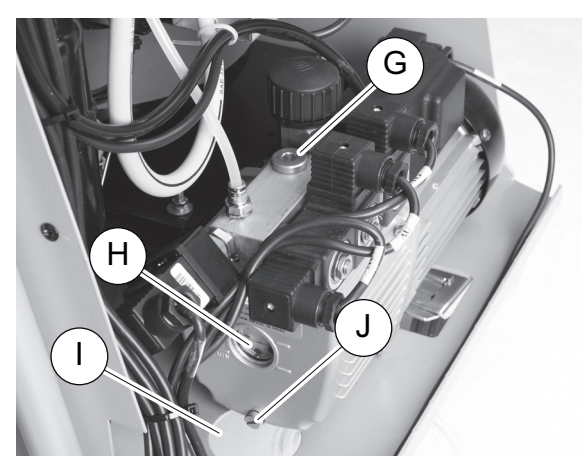

- 4. Csavarozza ki az olajbetöltő csavart (**G**).
- 5. Az olaj leeresztéséhez csavarozza ki az olajleeresztő csavart (**J**).
- 6. Ha az olaj a szivattyúházból teljesen kifolyt, csavarozza be újból az olajleeresztő csavart (**J**).
- 7. Töltsön friss vákuumszivattyú-olajat a kémlelőablak (**H**) közepéig, és csavarozza be újból az olajbetöltő csavart (**G**).
- 8. Szerelje vissza az elülső burkolatot és a kezelőpanelt, majd dugja be a hálózati dugaszt.

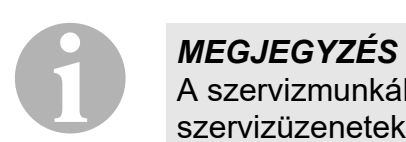

A szervizmunkák befejezését követően törölni kell a vonatkozó szervizüzeneteket (számláló visszaállítása). Ehhez váltson az "Other **selections"** – "Service" menüre, majd adja meg a következő kódot: "7782". Válassza ki a  $\uparrow$  vagy  $\downarrow$  nyíl gombbal a kívánt bejegyzést, majd nyugtázza az **ENTER** gomb megnyomásával. Kövesse a kijelzőn megjelenő utasításokat, és tartsa nyomva 3 másodpercig az **ENTER** gombot. Nyomja meg a **STOP** gombot az előző kiválasztáshoz való visszatéréshez.

A vákuumszivattyú-olaj cseréje során a "Vacuum time" számlálót vissza kell állítani.

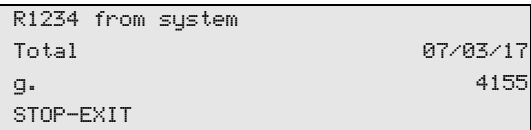

Az **"R1234 from system"** megadja, hogy a készülék legyártása óta (lásd a dátumot) a "Short selection" vagy a "Free selection" menüpont használatával hány gramm hűtőközeget szívtak le klímaberendezésekből.

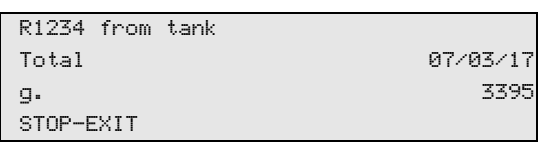

Az "R1234 from tank" megadja, hogy a "Int. vessel filling" menüpont használatával hány gramm hűtőközeget töltöttek után a készülékbe.

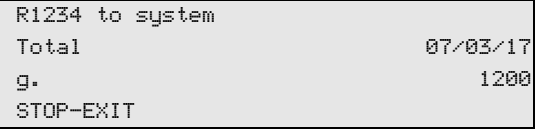

Az "R1234 to system" megadja, hogy a "Short selection" vagy a "Free selection" menüpont használatával hány gramm hűtőközeget töltöttek be klímaberendezésekbe.

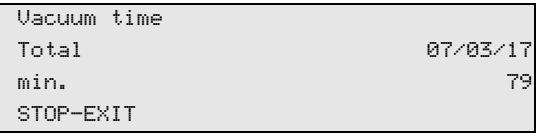

A **"Vacuum time"** meghatározza, hogy a vákuumszivattyú összesen mennyi ideig volt üzemben.

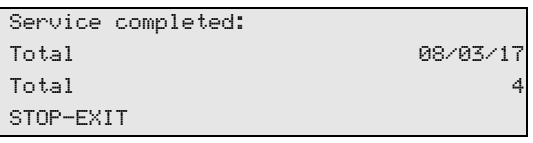

A **"Service completed"** menüpont megjeleníti, hogy a vákuumszivattyú mennyi ideig volt üzemben.

# **9.7 Számlálóállások**

# 0

### *MEGJEGYZÉS*

A készülék különböző számlálóállásokat tárol. A – készülék gyártásától számított, folyamatos – összértékek lehívásához válassza a menüben az "Other selections" – "Service" lehetőséget, majd adja meg a következő kódot: "7783". Válassza ki a ↑ vagy ↓ nyíl gombbal a kívánt bejegyzést.

Ezek a számlálóállások nem állíthatók vissza. A visszaállítható számlálóállások eléréséhez adja meg a "Service" menüpont alatt a következő kódot: "7782". Lásd még: "Vákuumszivattvú-olai cseréje" fej., 59. oldal vagy ["Szárítószűrő cseréje" fej., 54. oldal](#page-53-0).

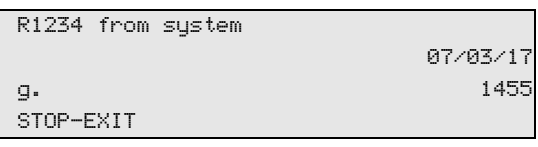

Az "R1234 from system" megadja, hogy a legutóbbi visszaállítás óta (lásd a dátumot) a "Short selection" vagy a "Free selection" menüpont használatával hány gramm hűtőközeget szívtak le klímaberendezésekből.

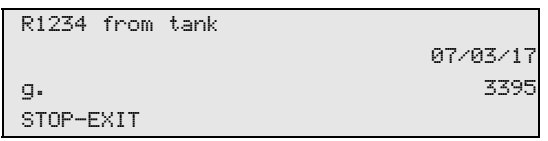

Az "R1234 from tank" megadja, hogy a legutóbbi visszaállítás óta (lásd a dátumot) az "Int. vessel filling" menüpont használatával hány gramm hűtőközeget töltöttek után a készülékbe.

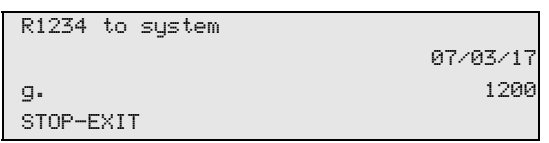

Az "R1234 to system" megadja, hogy a legutóbbi visszaállítás óta (lásd a dátumot) a "Short selection" vagy a "Free selection" menüpont használatával hány gramm hűtőközeget töltöttek be klímaberendezésekbe.

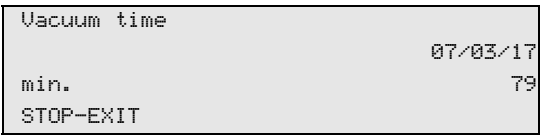

A **"Vacuum time"** menüpont meghatározza, hogy az utolsó visszaállítás óta (lásd: dátum) a vákuumszivattyú mennyi ideig volt üzemben.

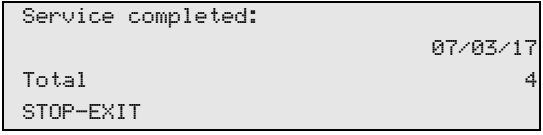

A **"Service completed"** menüpont megjeleníti, hogy az utolsó visszaállítás óta (lásd: dátum) a vákuumszivattyú mennyi ideig volt üzemben.

# **9.8 Töltésmennyiség-helyesbítés hosszabb szerviztömlők esetén**

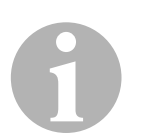

#### *MEGJEGYZÉS*

- Hosszabb vagy rövidebb szerviztömlők alkalmazása esetén a töltésmennyiségeket az új tömlőhosszokhoz kell hozzáigazítani.
- A nagy- és kisnyomású oldal szerviztömlőinek mindig azonos hosszúságúnak kell lenniük; ellenkező esetben a töltésmennyiségek mérése pontatlan lesz.
- 1. Az alapmenüben válassza ki a ↑ vagy ↓ nyíl gombbal az "Other **selections"** menüpontot:

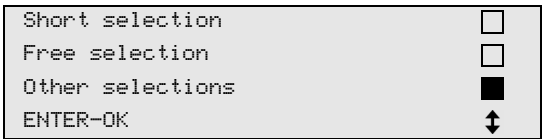

- 2. A nyugtázáshoz nyomja meg az **ENTER** gombot.
- 3. Válassza ki a ↑ vagy ↓ nyíl gomb megnyomásával a "Service" menüpontot:

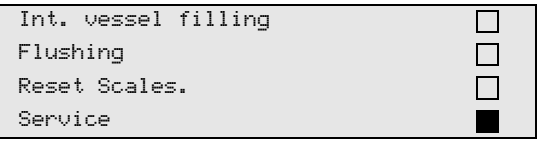

- 4. A nyugtázáshoz nyomja meg az **ENTER** gombot.
- 5. Adja meg a jelszót: "7732".
- 6. Adja meg a tömlőhossz centiméterben.
- 7. A nyugtázáshoz nyomja meg az **ENTER** gombot.

# **9.9 Szoftverfrissítés végrehajtása USB-n keresztül**

A szoftverfrissítés USB-kulcson keresztül történik.

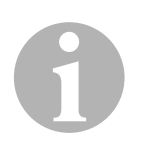

#### *MEGJEGYZÉS*

Az USB-kulcs FAT32 fájlformátumra formázott legyen.

A szoftverfrissítés során az állomás belső memóriájában a következő adatok lesznek tárolva:

- az AirConServiceCenter aktuális szoftvere
- az összes szokásos járműtípust és a megfelelő klímaberendezéstöltésmennyiségeket tartalmazó aktuális adatbázis

A szoftver és az adatbázis egymástól függetlenül frissíthető.

- 1. Másolja az aktuális szoftvert az USB-kulcsra.
- 2. Dugja be az USB-kulcsot az USB-aljzatba (**18**), majd kapcsolja be a készüléket.

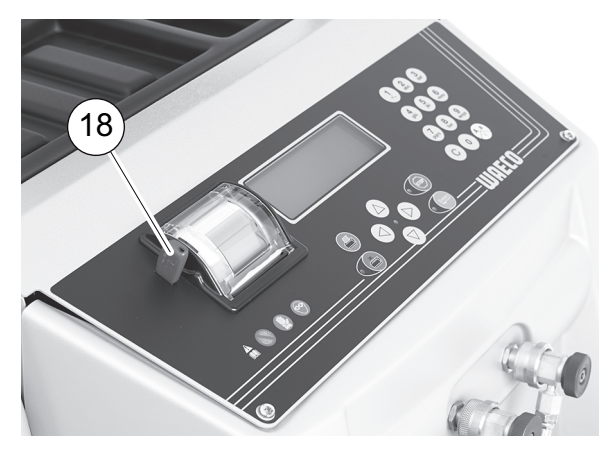

✓ Az állomás ellenőrzi az USB-kulcsot és a szoftver újabb verzióját keresi. Ha az USB-kulcson lévő szoftver frissebb, akkor a következő menü jelenik meg:

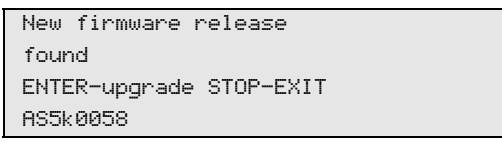

Ha az USB-kulcson lévő adatbázis frissebb, akkor a következő menü jelenik meg:

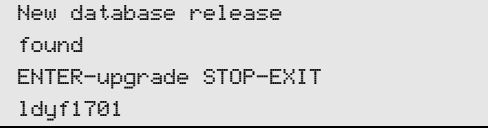

Az aktuális verzió az alsó sorban, fekete háttérrel jelenik meg.

- 3. A szoftver vagy az adatbázis frissítéséhez nyomja meg az **ENTER** gombot.
- ✓ Az állomás a frissítési műveletekről a kijelzőn ad tájékoztatást:

```
Wait...
Erase flash... Erased!
Writing 1 63488
                 7% 762751
```
A frissítést követően az állomás beállítja a gyári értékeket:

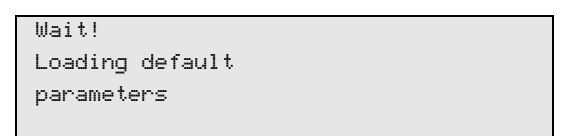

Ezután az állomás újraindul, és a készenléti menü jelenik meg.

- 4. Vegye ki az USB-kulcsot.
- ✓ Az állomás üzemképes.

## **9.10 Nyomtatópapír cseréje**

1. A nyomtató (**17**) papírtekercsének cseréjéhez nyissa fel a fedelet (**K**).

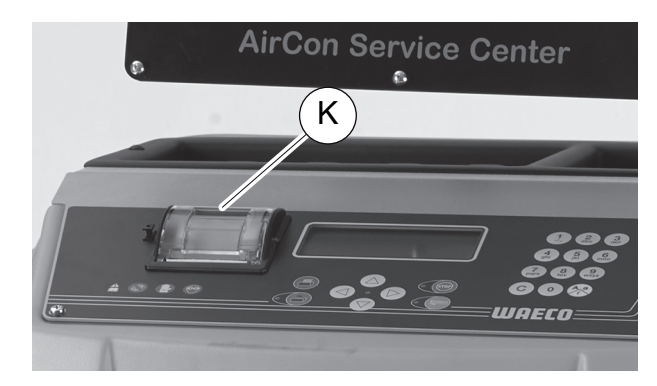

2. Helyezzen be új papírtekercset, majd zárja vissza a fedelet (**K**).

# **9.11 Fáradtolajtartály cseréje**

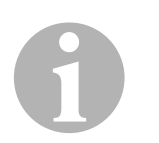

### *MEGJEGYZÉS*

- 6 havonta cserélje ki a fáradtolajtartályt és a fedélben lévő O-gyűrűt.
- A fáradtolajtartályt sérülés esetén azonnal cserélje ki.

A fáradtolajtartály (**22**) túlnyomás és vákuum esetén is tömítve van. A biztonságos üzemelésről egy biztonsági szelep gondoskodik.

A fáradtolajtartályt 6 havonta ki kell cserélni.

1. Nyissa ki a bal oldalon lévő burkolatfedelet (**23**) és húzza le a fáradtolajtartályt (**22**) a gyorscsatlakozónál:

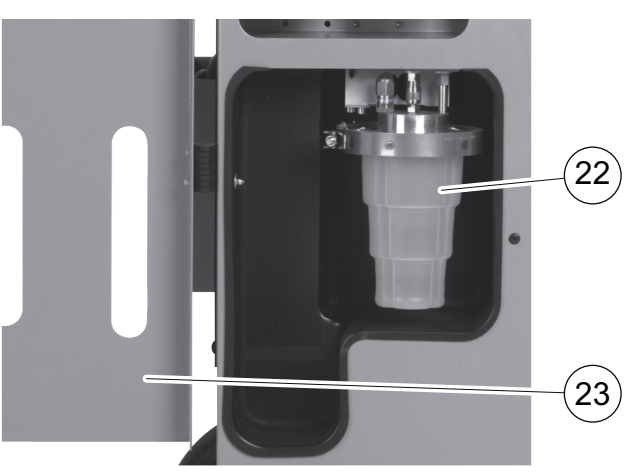

2. Oldja meg a kengyelt (**M**), és vegye le a fedelet (**N**).

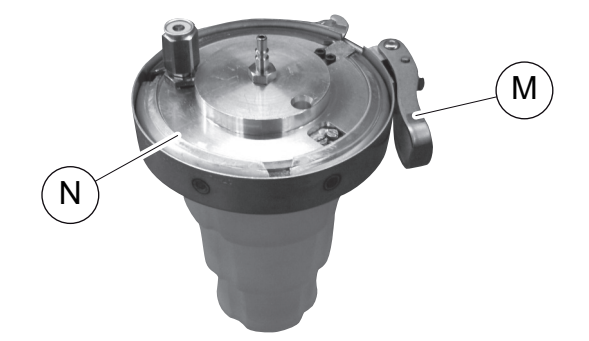

3. Cserélje ki a fáradtolajtartályt (**O**) és az O-gyűrűt (**P**).

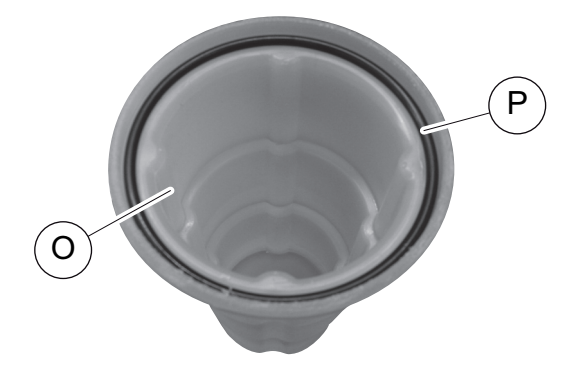

4. A fedél (**N**) felhelyezésénél ügyeljen az orr (**Q**) pontos elhelyezésére.

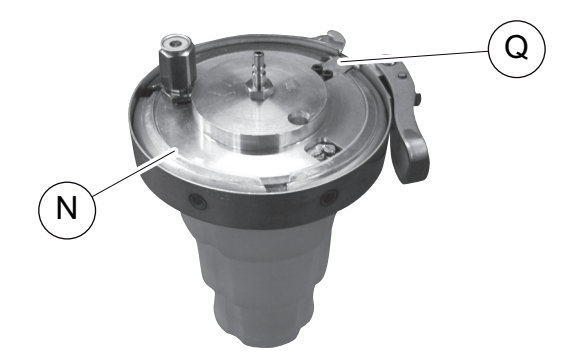

5. Csatlakoztassa a fáradtolajtartályt a gyorscsatlakozóra.

# **10 Tisztítás és ápolás**

- Szükség esetén tisztítsa meg a házat nedves ruhával. Adott esetben kevés mosogatószert is használhat. Ne használjon oldószert vagy dörzshatású tisztítószert.
- Rendszeres időközönként ellenőrizze a szerviztömlőket (**13**) és (**14**), a szerviz-gyorscsatlakozókat (**15**) és (**16**) sérülések szempontjából. Az AirConServiceCentert csak sérülésmentes állapotban helyezze üzembe.

 $\bigodot$ 

# **11 Ártalmatlanítás**

### *FIGYELEM! Védje környezetét!*

Az üzemi folyadékok és a komponensek ártalmatlanítása csak szakképzett személyzet által, a nemzeti előírások betartása mellett történhet.

# **11.1 Visszanyert folyadékok ártalmatlanítása**

- Az elhasznált olaj veszélyes hulladék.
- Ne keverje össze az elhasznált olajat más folyadékokkal.
- Őrizze az elhasznált olajat az ártalmatlanításig megfelelő tartályokban.

# **11.2 Csomagolóanyag ártalmatlanítása**

- A kartonból lévő csomagolóanyagot papírgyűjtőhelyen helyezze el.
- A műanyag csomagolásokat a műanyagok gyűjtésére szolgáló (sárga színű) tárolókban helyezze el.

# **11.3 Régi készülék ártalmatlanítása**

 Az AirConServiceCenter végleges üzemen kívül helyezése esetén először engedjen le minden folyadékot a készülékből, majd ártalmatlanítsa a folyadékokat a nemzeti előírások szerint.

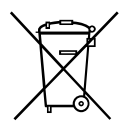

Bízza szakképzett személyzetre a kiselejtezett berendezés ártalmatlanítását, vagy forduljon az ügyfélszolgálathoz.

# **12 Mi a teendő az alábbi esetekben?**

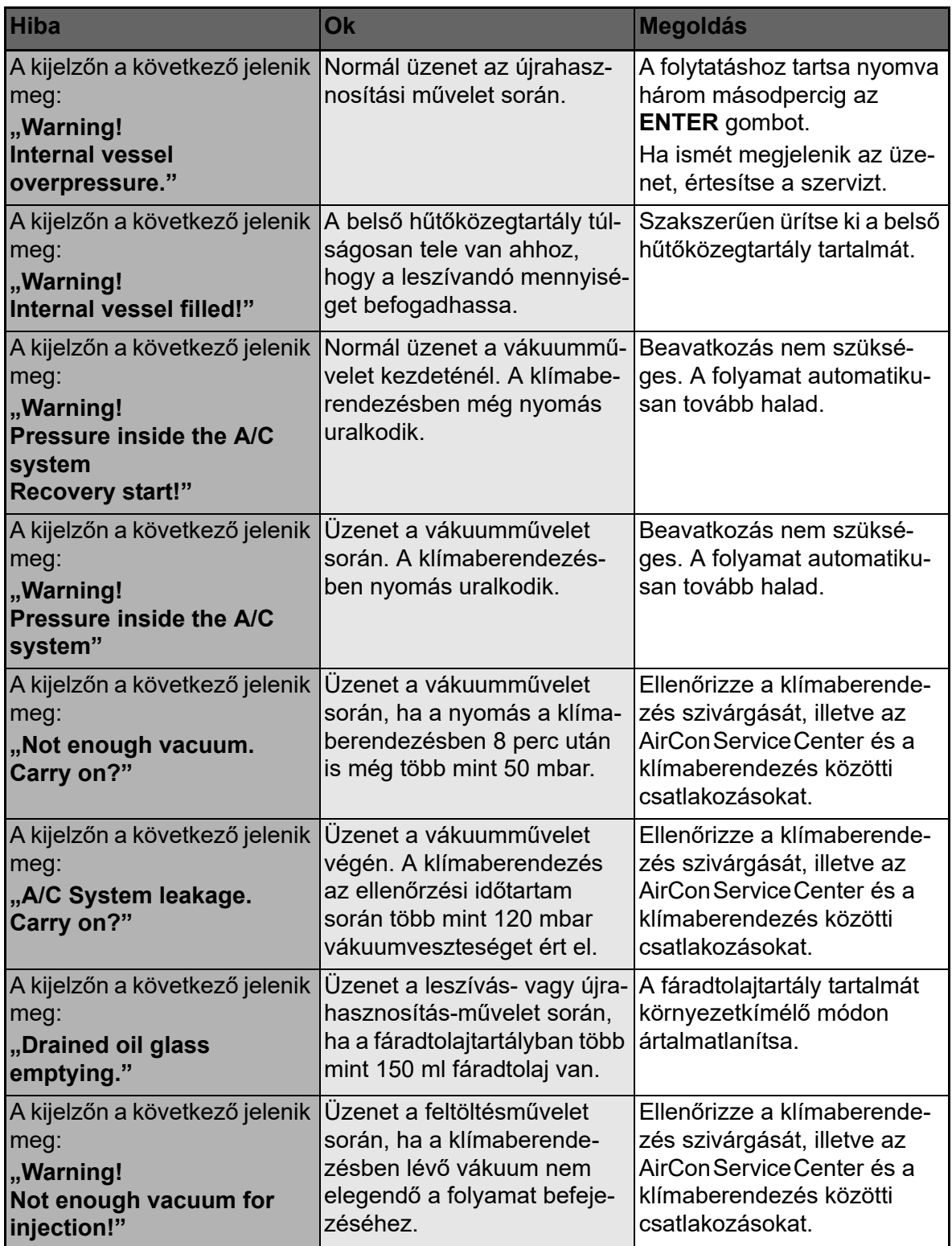

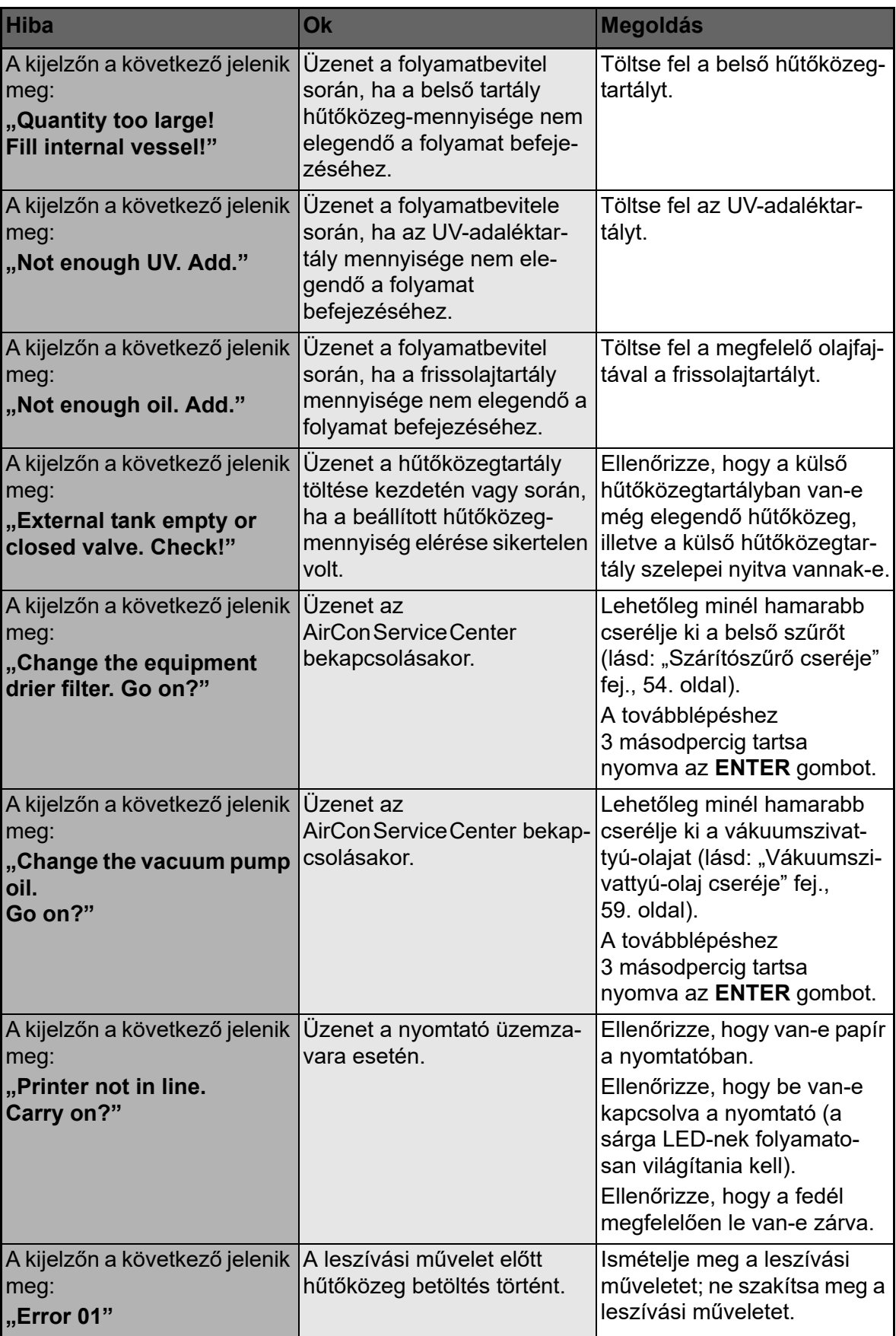

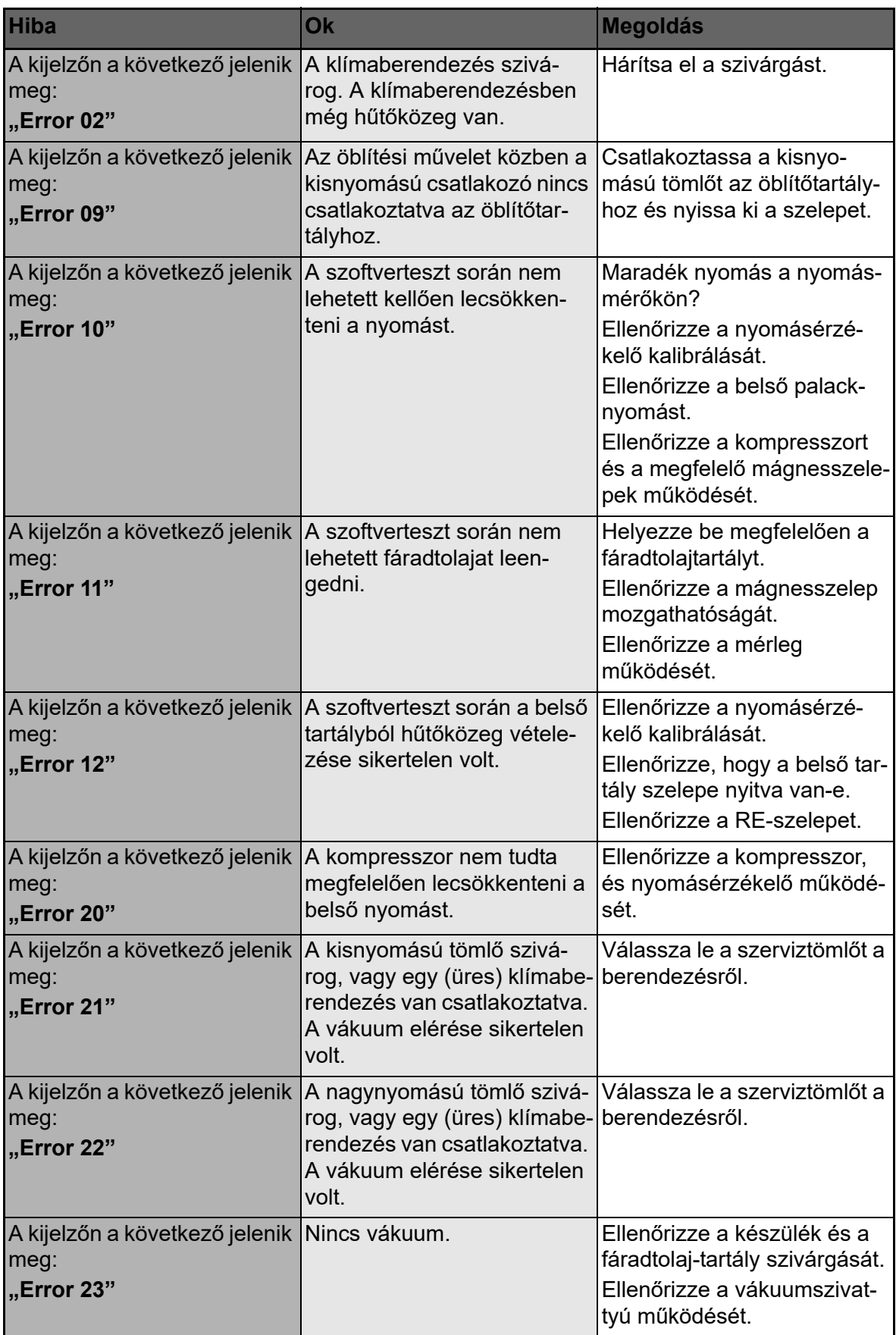

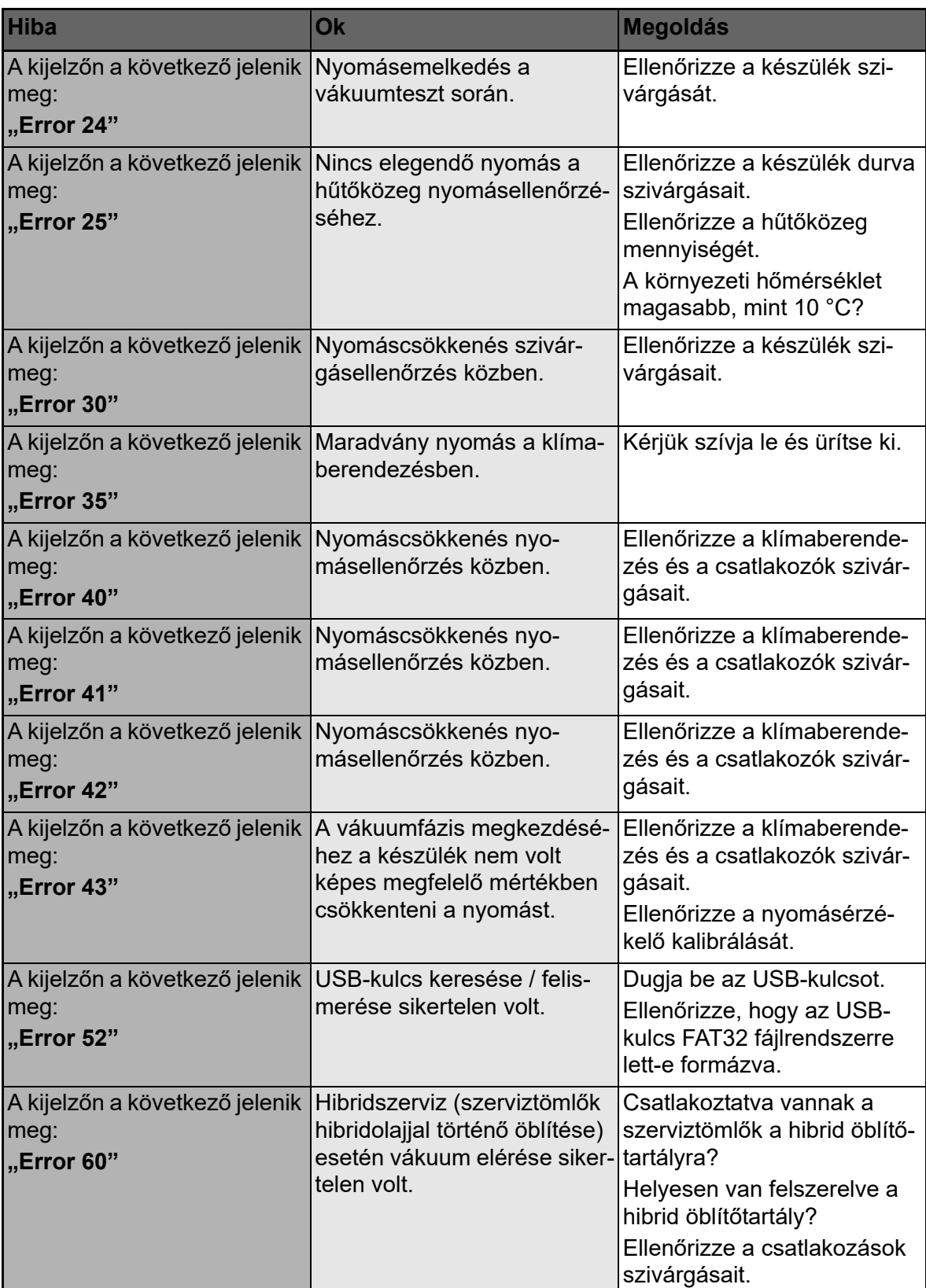
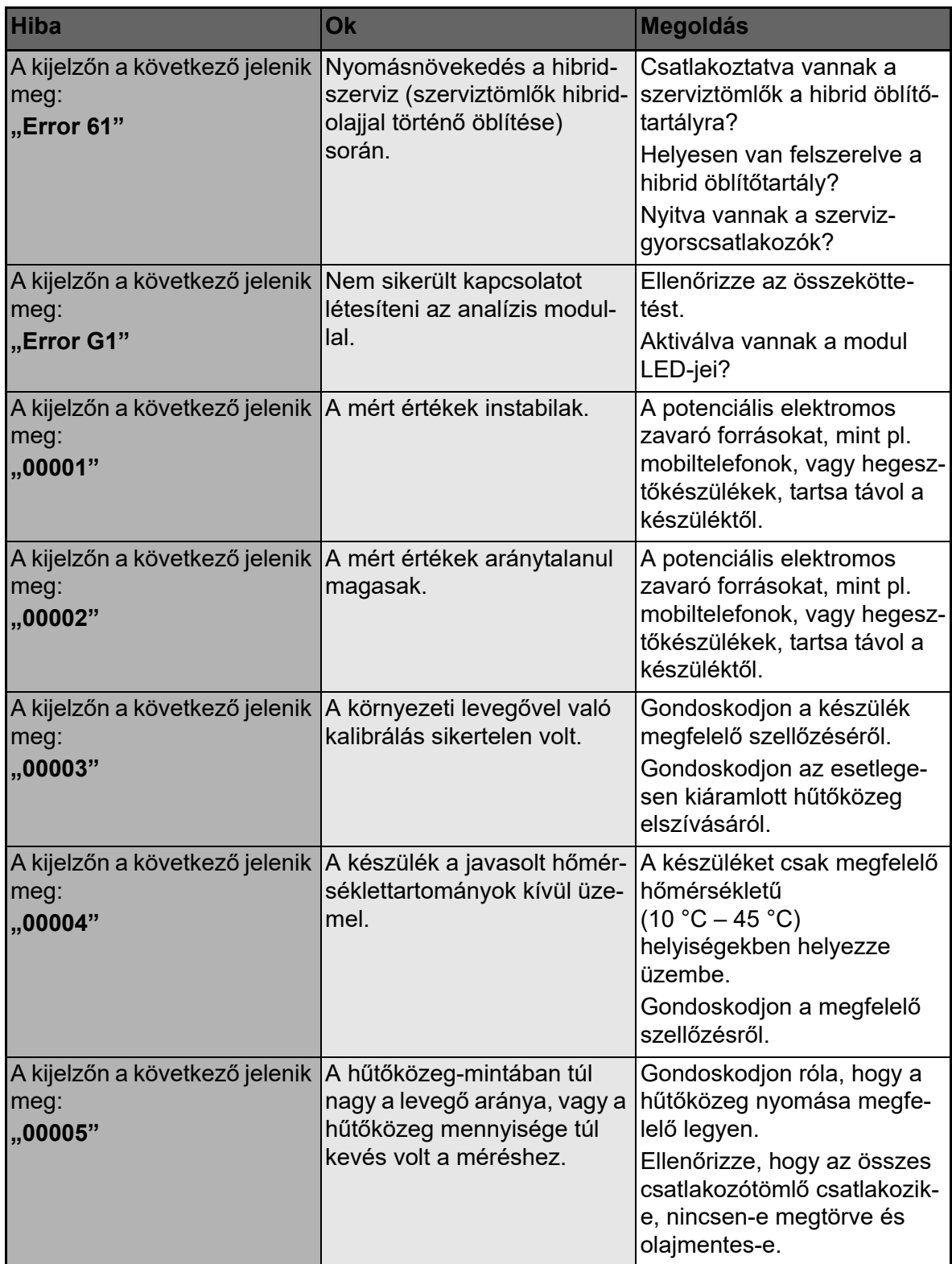

# **13 Műszaki adatok**

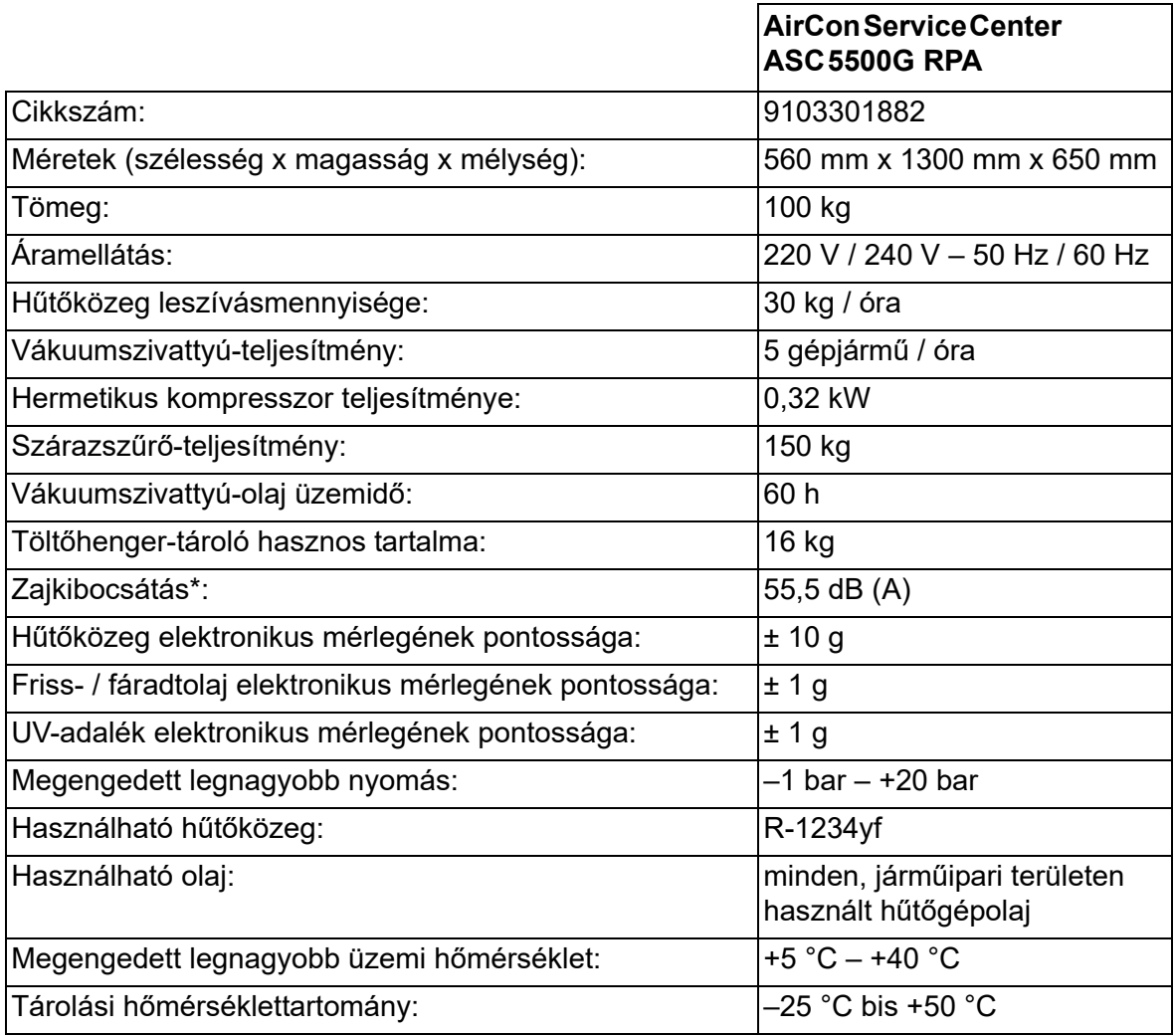

**\*** A klímaszerviz-állomás LpA kibocsátási hangnyomásszintjének megállapítására különböző üzemállapotokban került sor az EN ISO 3746 szerint. Mind az átlagos db(A) értékek, mind a maximális dB(C) csúcsértékek jóval a megengedett legnagyobb expozíciós értékek alatt vannak.

Mért értékek: 62 dB(A), 74 dB(C)

# **13.1 Folyamatábra**

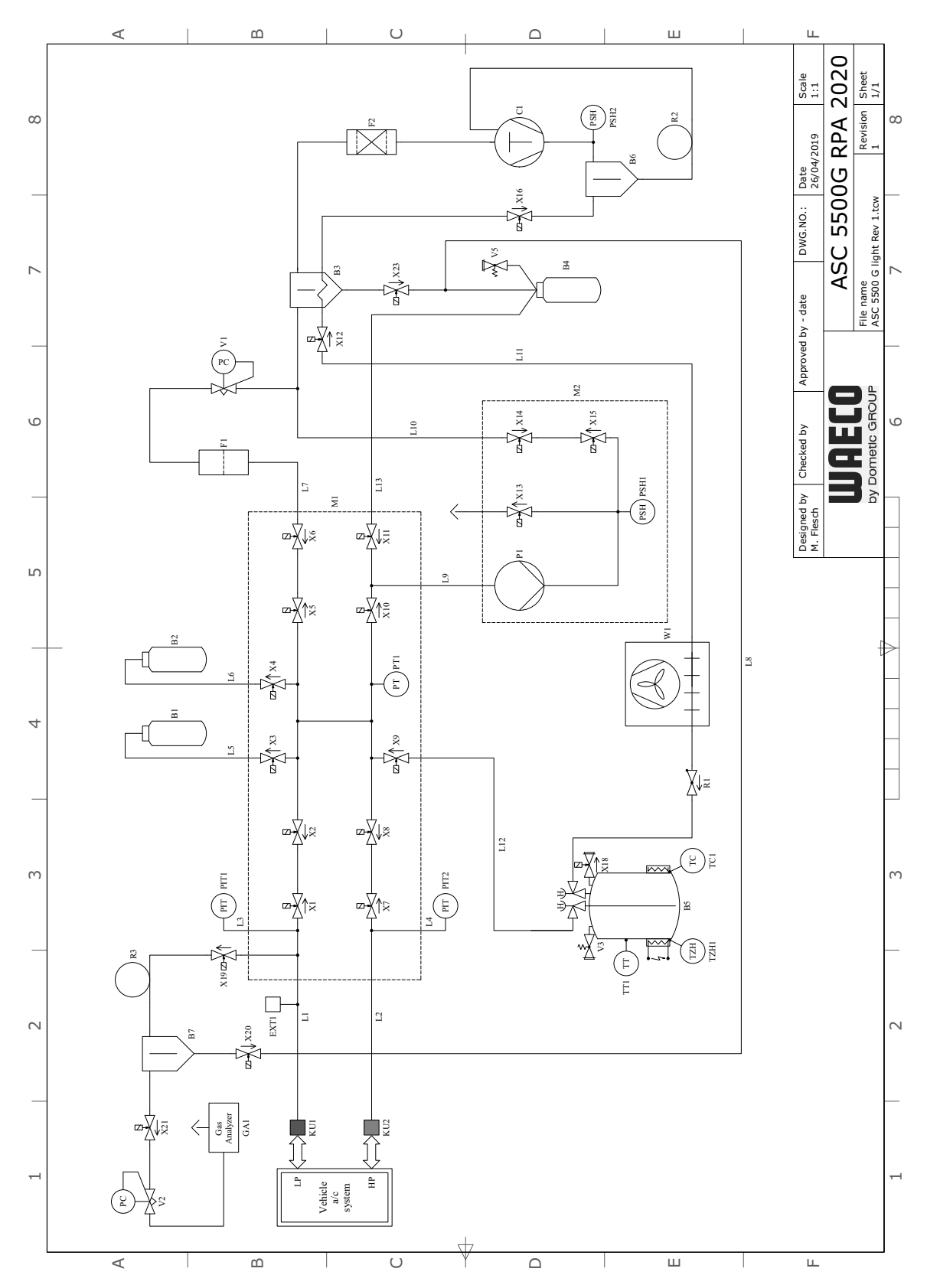

# **Jelmagyarázat**

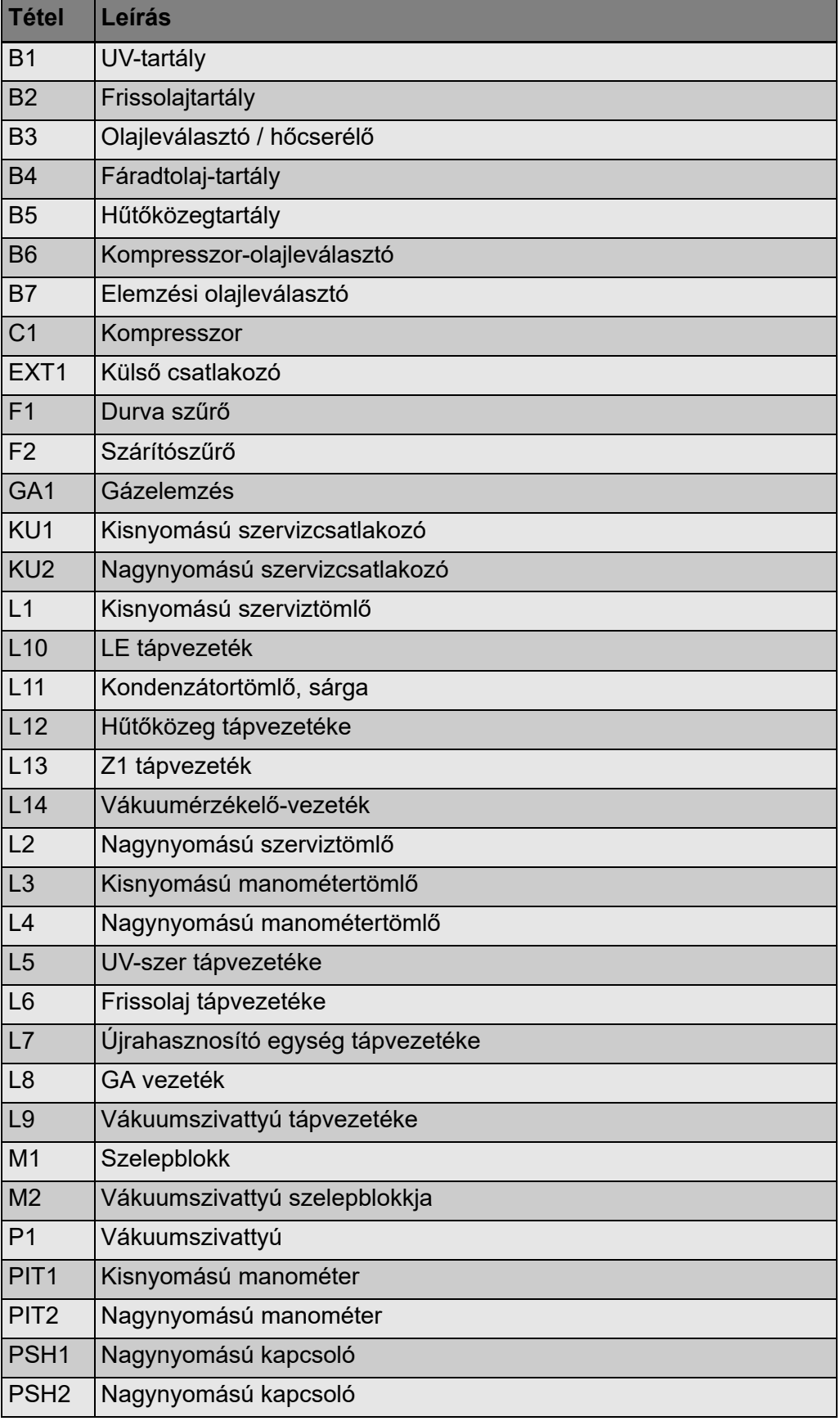

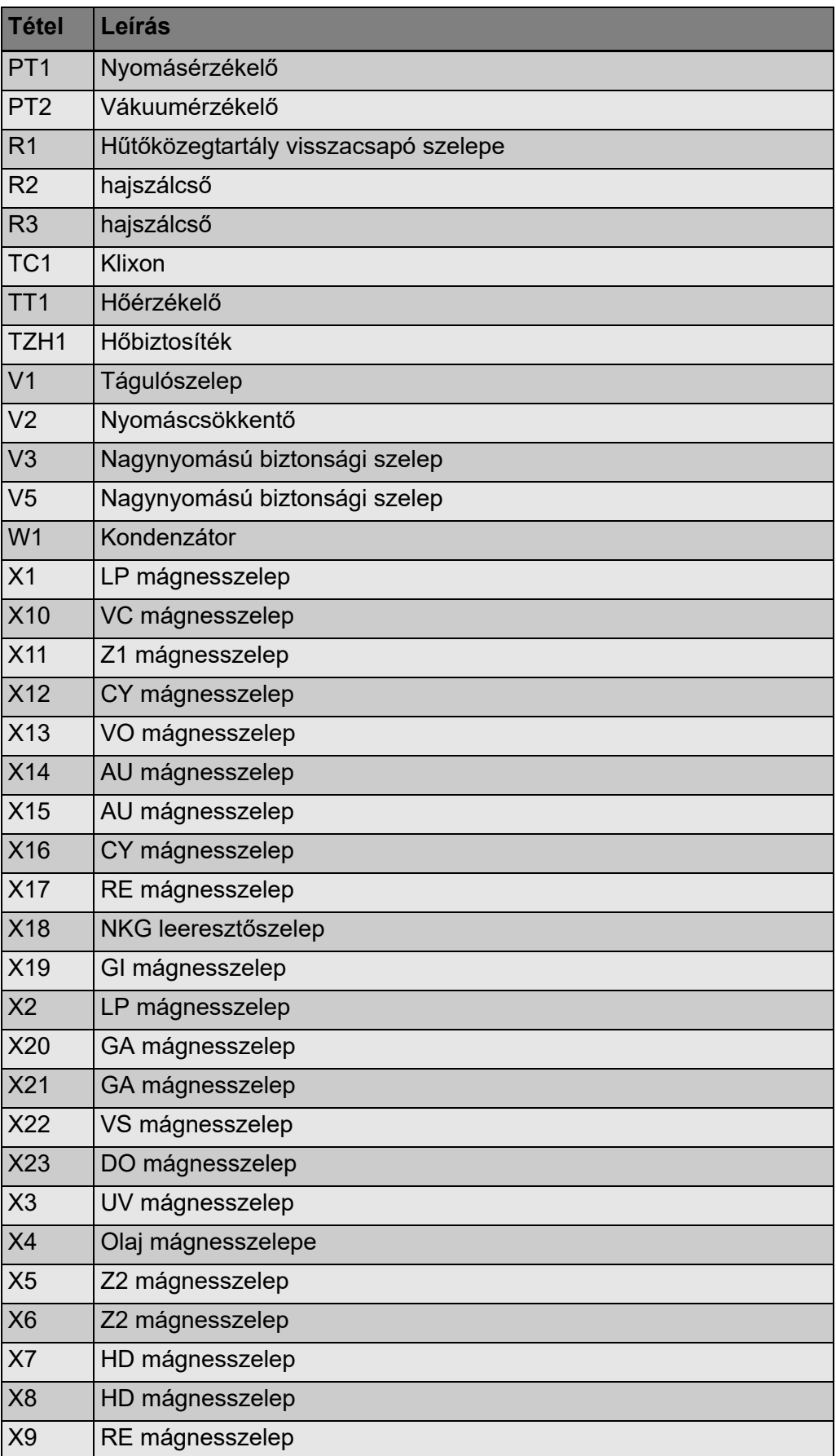

# **13.2 Elektromos kapcsolási rajz**

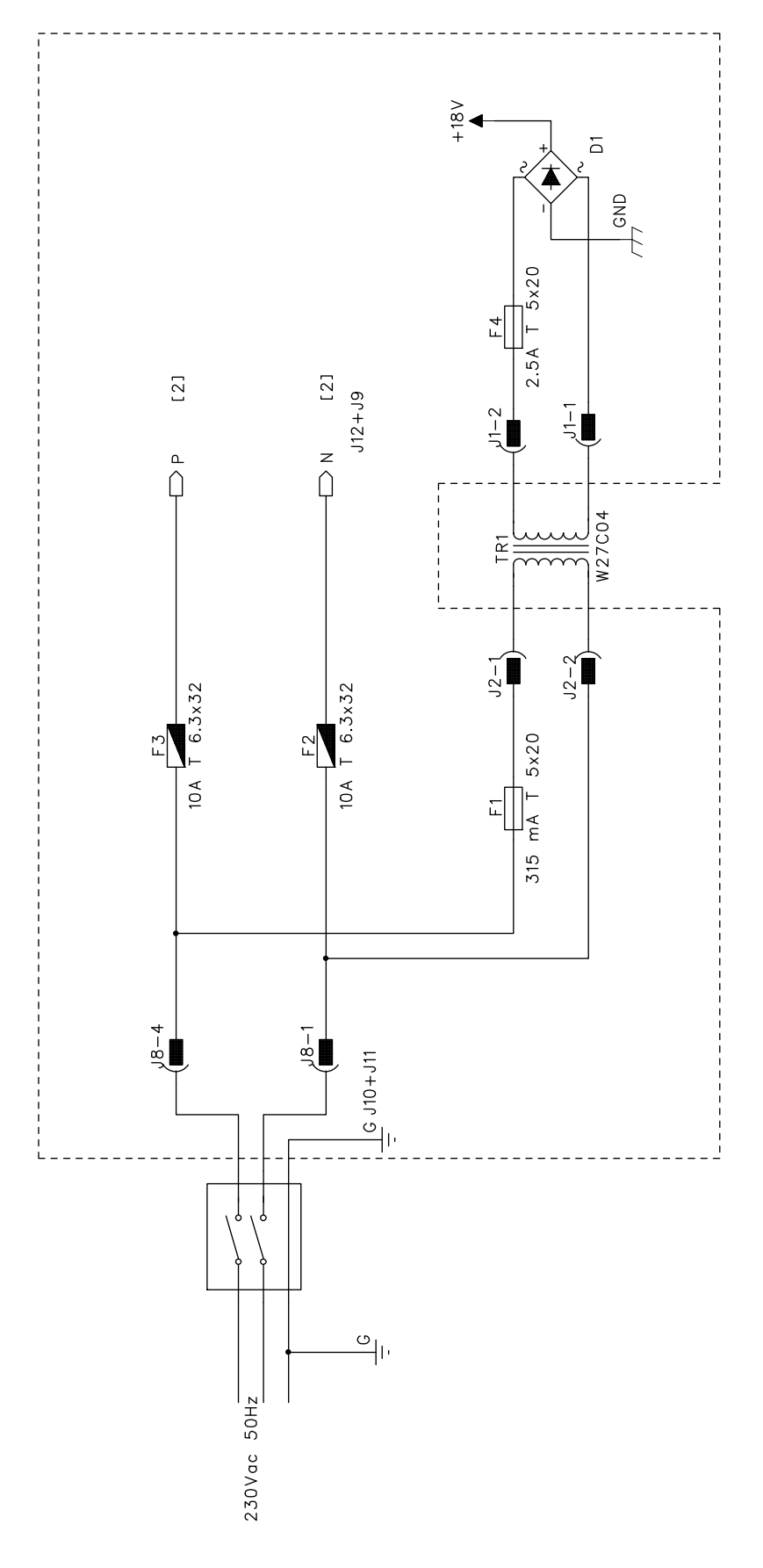

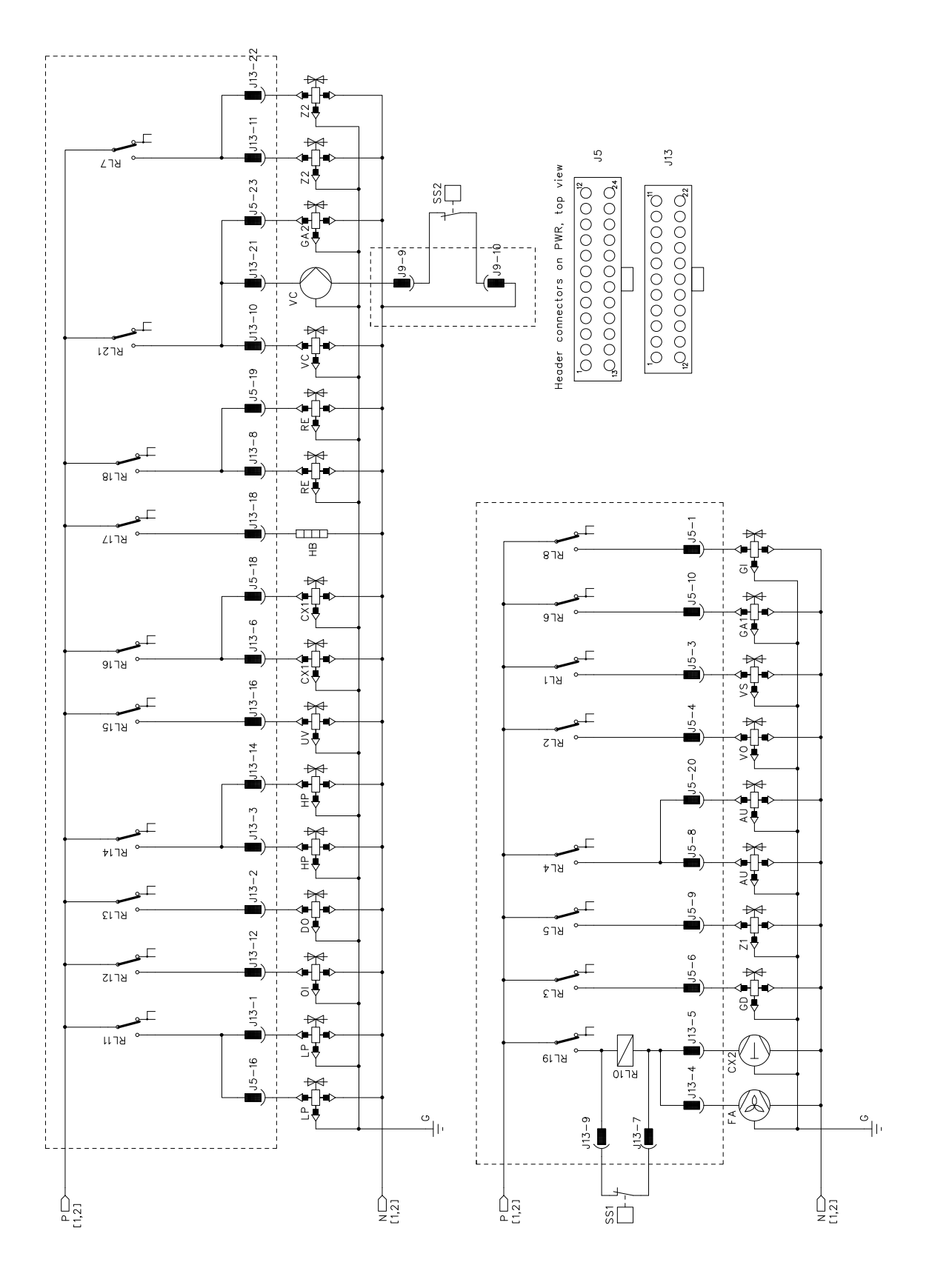

# WAECO **AirCon Service**

#### **AUSTRALIA**

**Dometic Australia Pty. Ltd.** 1 John Duncan Court Varsity Lakes QLD 4227 +61 7 55076000 +61 7 5507 6001 Mail: sales@dometic-waeco.com.au +852 2 4665553

#### **AUSTRIA & CZECH REPUBLIC**

**Dometic Austria GmbH** Neudorferstrasse 108 2353 Guntramsdorf +43 2236 908070 +43 2236 90807060 Mail: info@dometic.at

#### **BELGIUM**

**Dometic Branch Office Belgium** Lourdesstraat 84 B B-8940 Geluwe +32 2 3598040  $432233598050$ Mail: info@dometic.be

#### **CHINA**

**Dometic Waeco Trading – Shanghai Branch** A707–709, SOHO Zhongshan Plaza, 1055 Zhongshan Road, Shanghai, China +86 21 6032 5088 +86 21 6032 8691 Mail: info.cn@dometic.com

#### **DENMARK**

**Dometic Denmark A/S** Nordensvej 15, Taulov 7000 Fredericia ෯+45 75585966 +45 75586307 Mail: info@dometic.dk

#### **FINLAND**

**Dometic Finland OY** Valimotie 15 00380 Helsinki +358 20 7413220 Mail: myynti@dometic.fi

#### **FRANCE**

**Dometic France SAS** ZA du Pré de la Dame Jeanne B.P. 5 60128 Plailly +33 3 44633501  $44633518$ Commercial : info@dometic.fr SAV/ Technique : service@dometic.fr

### **HONG KONG**

**Dometic Group Asia Pacific** Suites 2207-11 · 22/F, Tower 1 The Gateway · 25 Canton Road, Tsim Sha Tsui · Kowloon  $\textcircled{\tiny{\textcircled{\tiny{R}}}}$  +852 2 4611386 Mail: info@waeco.com.hk

#### **HUNGARY**

**Dometic Zrt. – Értékesítési iroda** 1147 Budapest Kerékgyártó u. 5. +36 1 468 4400 +36 1 468 4401 Mail: budapest@dometic.hu

#### **ITALY**

**Dometic Italy S.r.l.** Via Virgilio, 3 47122 Forlì (FC)  $\textcircled{2}$  +39 0543 754901 439 0543 754983 Mail: vendite@dometic.it

#### **JAPAN**

**Dometic KK** Maekawa-Shibaura, Bldg. 2 2-13-9 Shibaura Minato-ku Tokyo 108-0023 +81 3 5445 3333  $-81354453339$ Mail: info@dometic.jp

#### **MEXICO**

**Dometic Mx, S. de R. L. de C. V.** Circuito Médicos No. 6 Local 1 Colonia Ciudad Satélite CP 53100 Naucalpan de Juárez +52 55 5374 4108 ☎ +52 55 5374 4106 4683 +52 55 5393 4683 Mail: info@dometic.com.mx

# **NETHERLANDS & LUXEMBOURG** Sales Office Bratislava

**Dometic Benelux B.V.** Ecustraat 3 4879 NP Etten-Leur  $\textcircled{2}$  +31 76 5029000 +31 76 5029090 Mail: info@dometic.nl

#### **NEW ZEALAND**

**Dometic New Zealand Ltd.** Unite E, The Gate 373 Neilson Street Penrose 1061, Auckland +64 9 622 1490  $46496221573$ Mail: customerservices@dometic.co.nz

## **GERMANY**

**Dometic Germany GmbH** Hollefeldstraße 63 48282 Emsdetten +49 (0) 2572 879-0 ■ +49 (0) 2572 879-300 Mail: info@dometic-waeco.de Internet: www.dometic-waeco.de

#### **NORWAY**

**Dometic Norway AS** Eleveien 30B 3262 Larvik ෯+47 33428450 +47 33428459 Mail: firmapost@dometic.no

#### **POLAND**

**Dometic Poland Sp. z o.o.** Ul. Puáawska 435A 02-801 Warszawa +48 22 414 32 00 +48 22 414 32 01 Mail: info@dometic.pl

#### **PORTUGAL**

**Dometic Spain, S.L.** Branch Office em Portugal Rot. de São Gonçalo nº 1 – Esc. 12 2775-399 Carcavelos +351 219 244 173 +351 219 243 206 Mail: info@dometic.pt

#### **RUSSIA**

**Dometic RUS LLC** 18 Malaya Pirogovskaya str. bld 1 119435 Moscow +7 495 780 79 39 +7 495 916 56 53 Mail: info@dometic.ru

# **SINGAPORE**

**Dometic Pte Ltd** 18 Boon Lay Way 06-141 Trade Hub 21 Singapore 609966 +65 6795 3177 4+65 6862 6620 Mail: dometic.sg@dometic.com

#### **SLOVAKIA**

**Dometic Slovakia s.r.o.** Nádražná 34/A 900 28 Ivánka pri Dunaji +421 2 45 529 680 +421 2 45 529 680 Mail: bratislava@dometic.com

## **SOUTH AFRICA**

**Dometic (Pty) Ltd. Regional Office** Aramex Warehouse 2 Avalon Road West Lake View 1645, Ext 11, South Africa Modderfontein Johannesburg  $\textcircled{2}$  +27 87 3530380 Mail: info@dometic.co.za

## **SPAIN**

**Dometic Spain S.L.** Avda. Sierra del Guadarrama 16 28691 Villanueva de la Cañada Madrid +34 918 336 089 434 900 100 245 Mail: info@dometic.es

#### **SWEDEN**

**Dometic Scandinavia AB** Gustaf Melins gata 7 42131 Västra Frölunda (Göteborg)  $\textcircled{\tiny{\textcircled{\tiny{#}}}}$  +46 31 7341100 +46 31 7341101 Mail: info@dometic.se

## **SWITZERLAND**

**Dometic Switzerland AG** Riedackerstrasse 7a CH-8153 Rümlang (Zürich) +41 44 8187171 44 8187191 Mail: info@dometic.ch

# **UNITED ARAB EMIRATES**

**Dometic Middle East FZCO** P. O. Box 17860 S-D 6, Jebel Ali Freezone Dubai +971 4 883 3858 4971 4 883 3868 Mail: info@dometic.ae

## **UNITED KINGDOM**

**Dometic UK Ltd.** Dometic House · The Brewery Blandford St. Mary Dorset DT11 9LS  $\textcircled{2}$  +44 344 626 0133  $44.3446260143$ Mail: automotive@dometic.co.uk

# *em* www.airconservice.eu